### **Инструкция по добавлению курса в ЭИОС**

**для преподавателей (создателей курса)**

- $= 0 0$ and the state of the first state  $\blacksquare$ **In 77,243.54** Режим инкогнито **COMPOSITE**  $100 - 76$  (Fig. 3) and (i)  $1432$
- 1. Откройте браузер и введите в адресную строку 77.243.3.94, нажмите Enter

2. Вы зашли в Электронную информационно-образовательную среду Курского ж.д. техникума – филиала ПГУПС (далее – ЭИОС). Авторизуйтесь, нажав «Вход» в правом верхнем углу страницы.

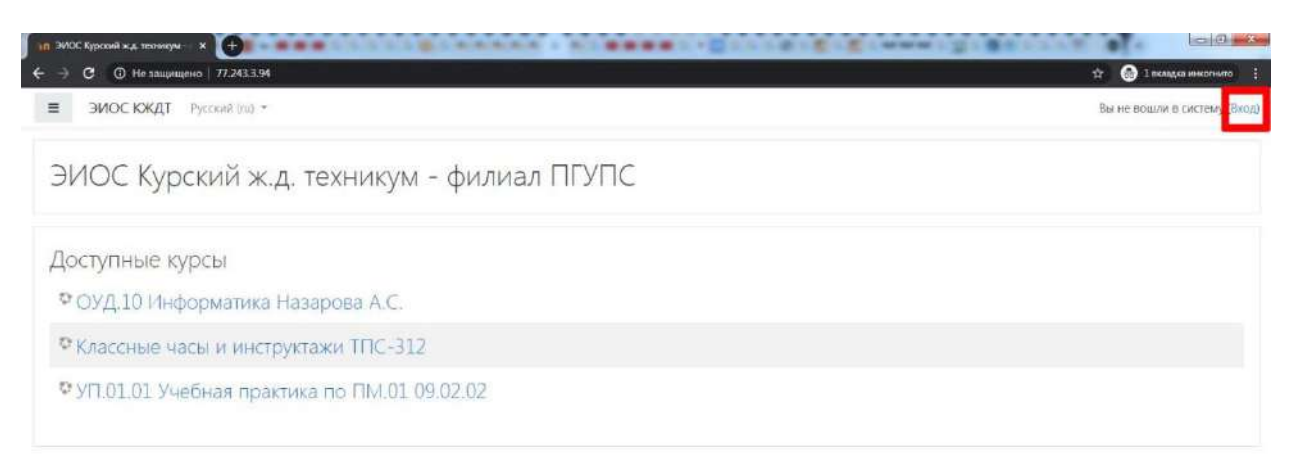

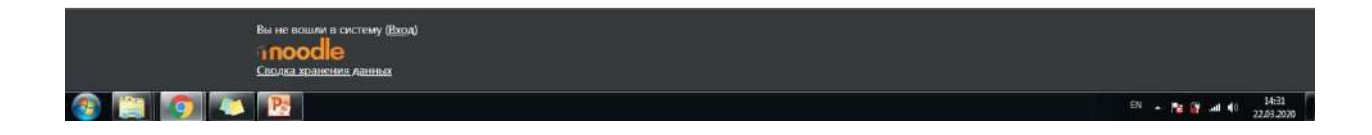

3. Введите логин и пароль, полученные от сотрудника учебно-вычислительного отдела. Нажмите «Вход».

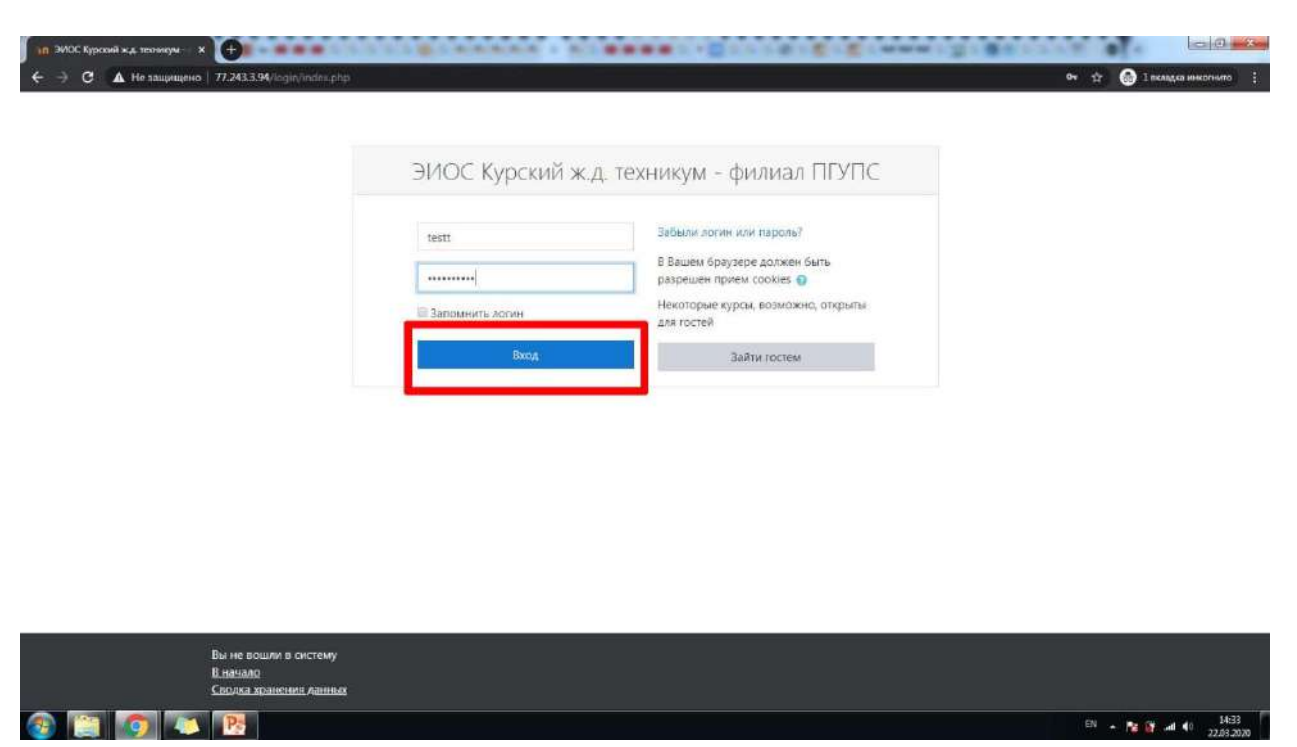

4. Вам необходимо сменить пароль. Обязательно запишите его, т.к. в случае утери доступа к личному кабинету нет гарантии восстановления всех введенных вами данных (в т.ч. курсов). Обратите внимание на требования к сложности пароля. Также обратите внимание на значок белого восклицательного знака в красном круге – данным значком в ЭИОС маркируются поля, ОБЯЗАТЕЛЬНЫЕ к заполнению. Нажмите «Сохранить».

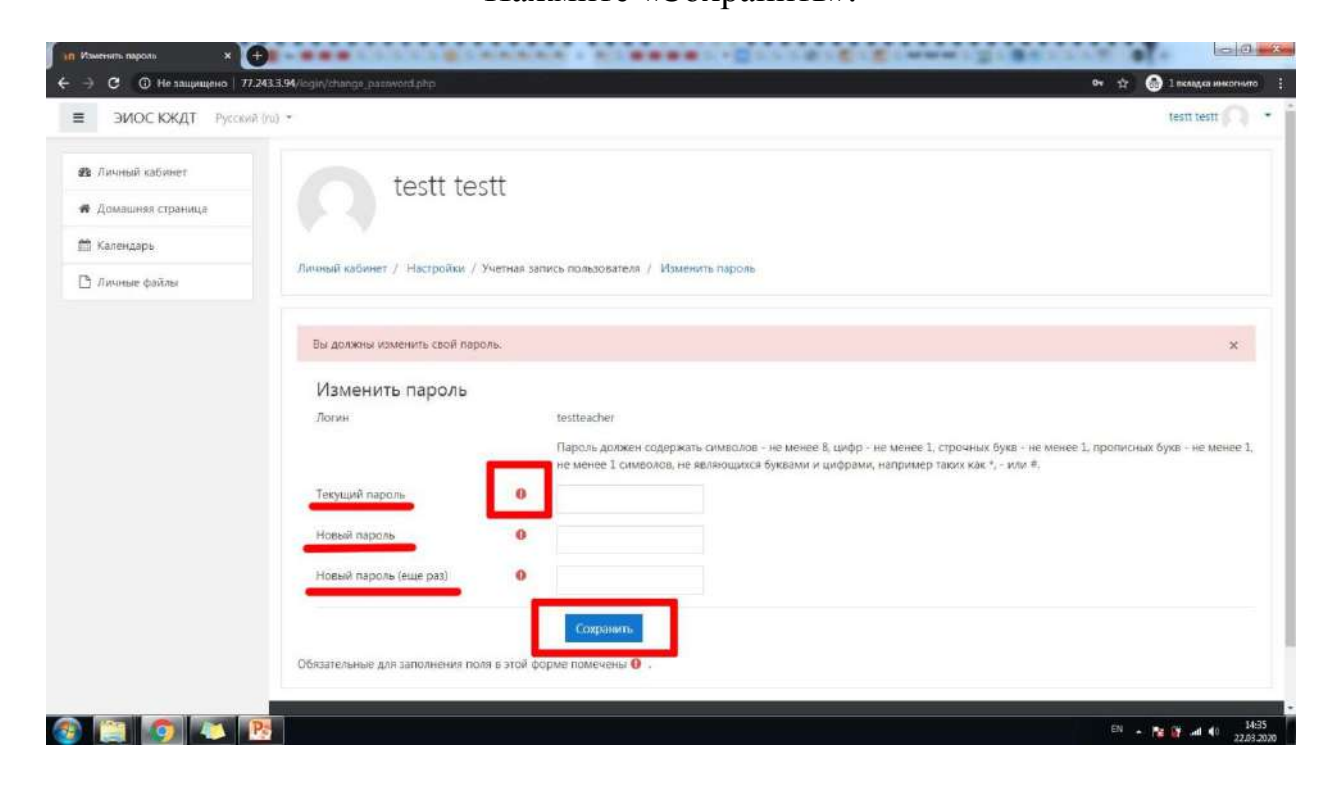

5. Если Вы все сделали правильно, на экране появится уведомление «Пароль был изменен». Нажмите «Продолжить».

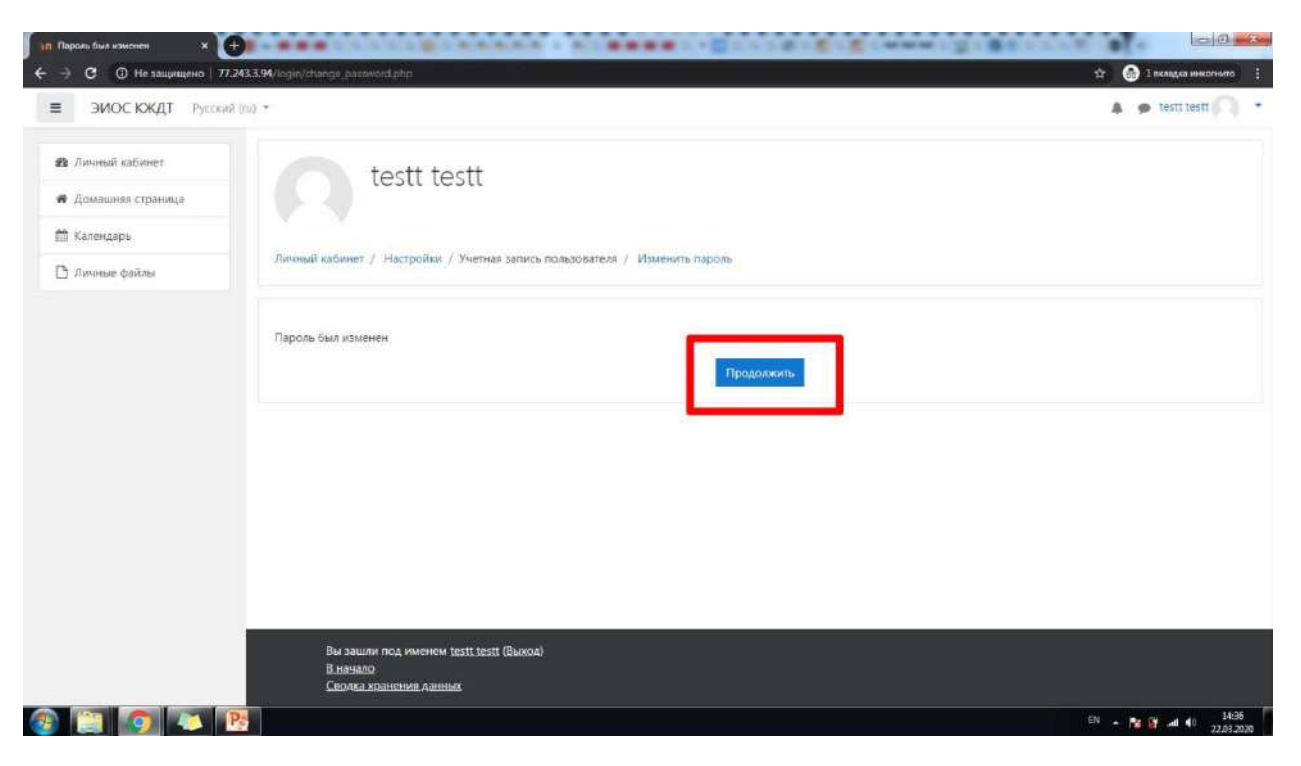

6. На экране появится окно с подсказками по навигации на английском языке, нажмите «Закончить тур».

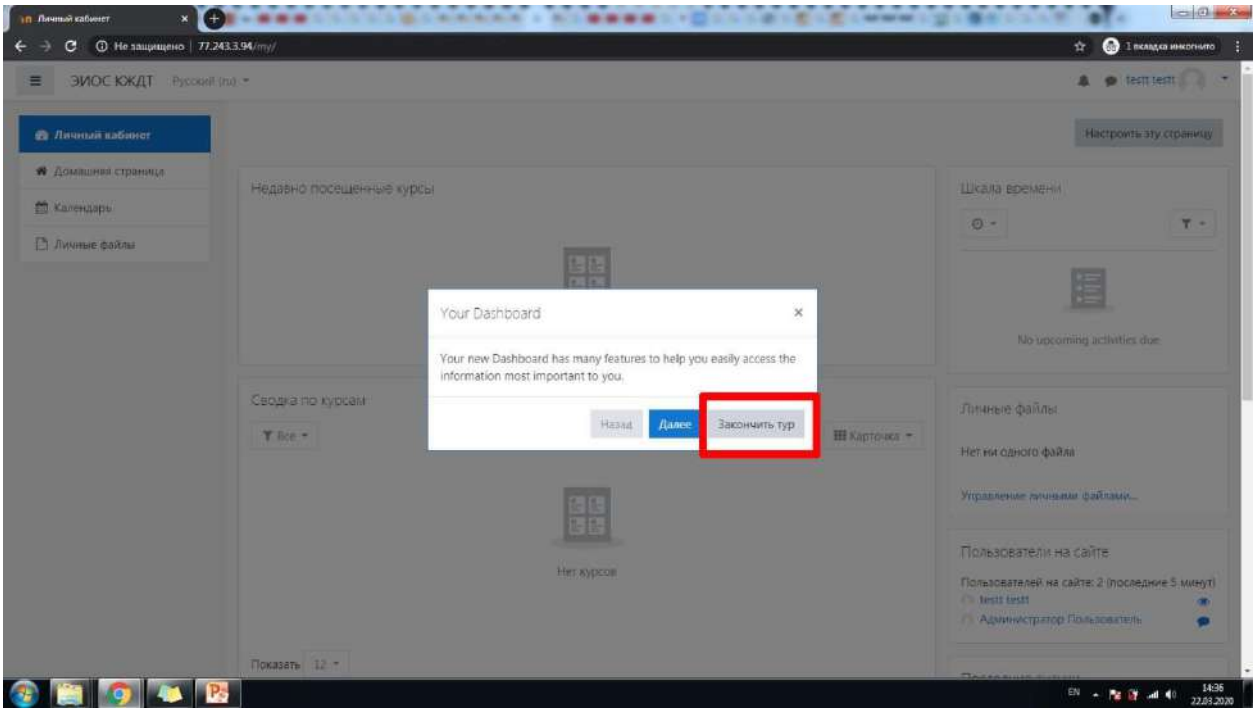

7. Вы находитесь в своем личном кабинете. В дальнейшем здесь будут отображаться все курсы, создателем которых Вы являетесь. Перейдите в раздел «Администрирование», чтобы добавить курс.

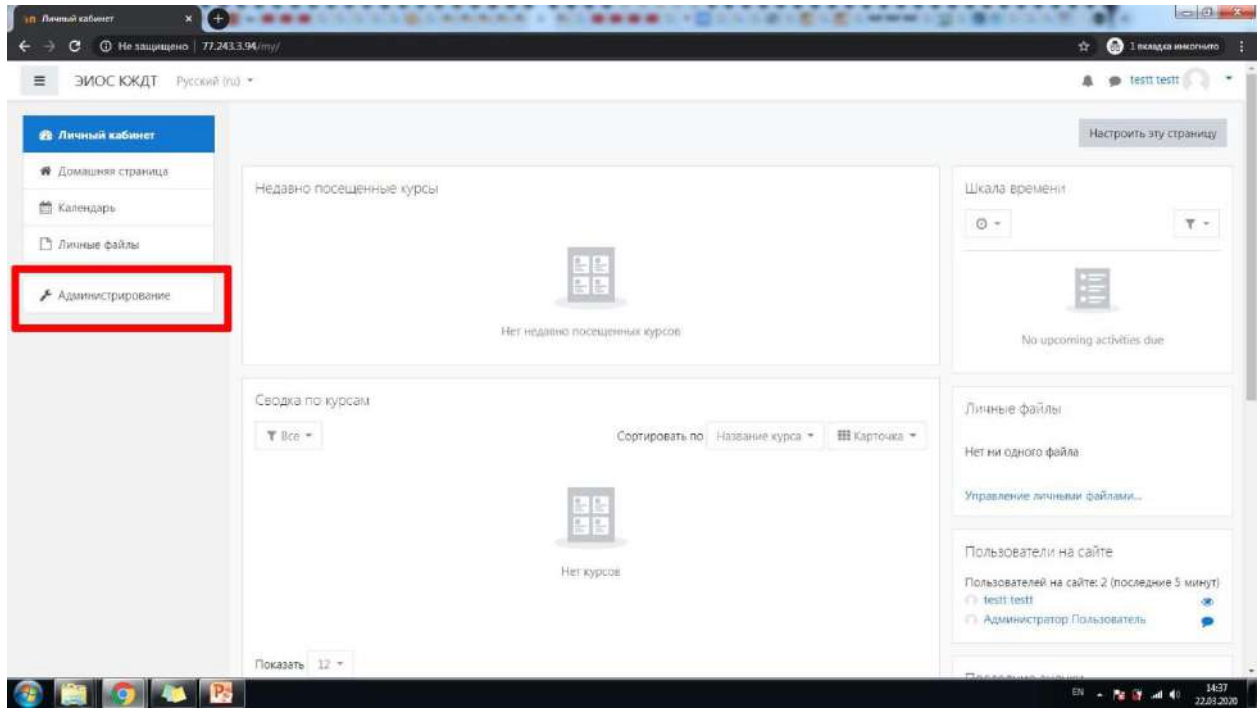

8. Перейдите в раздел «Курсы», а затем нажмите «Управление курсами и категориями».

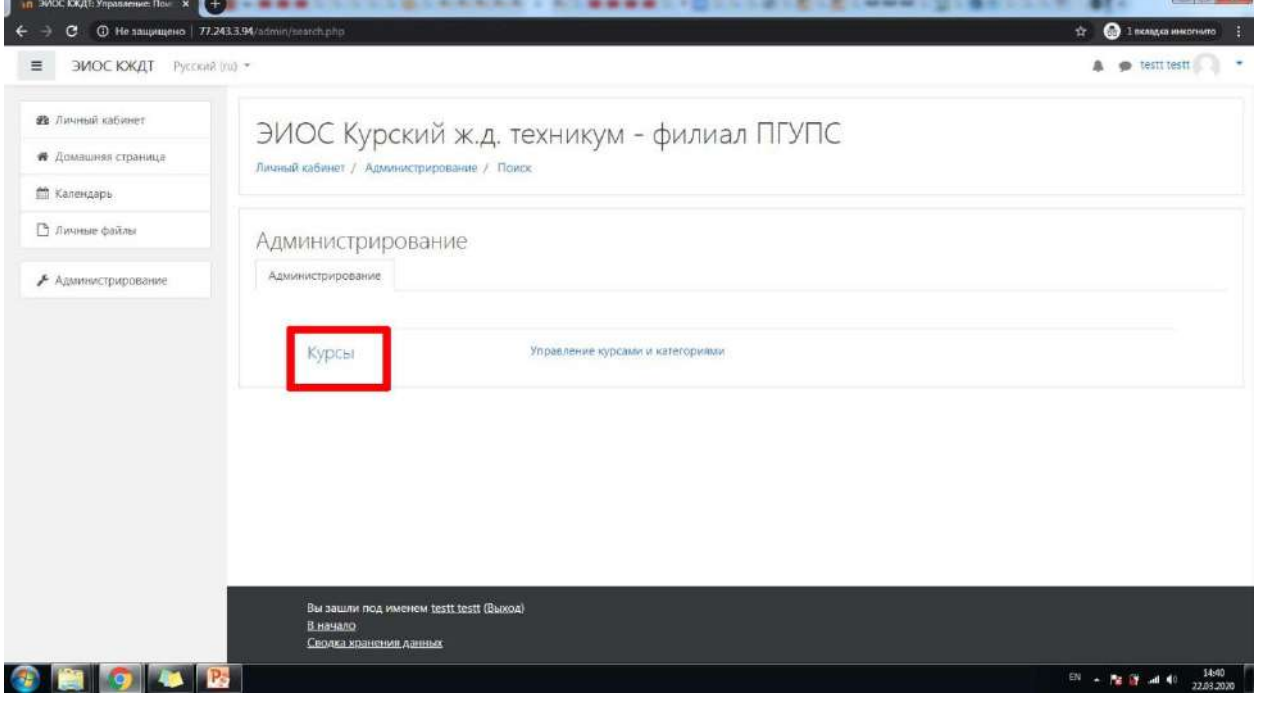

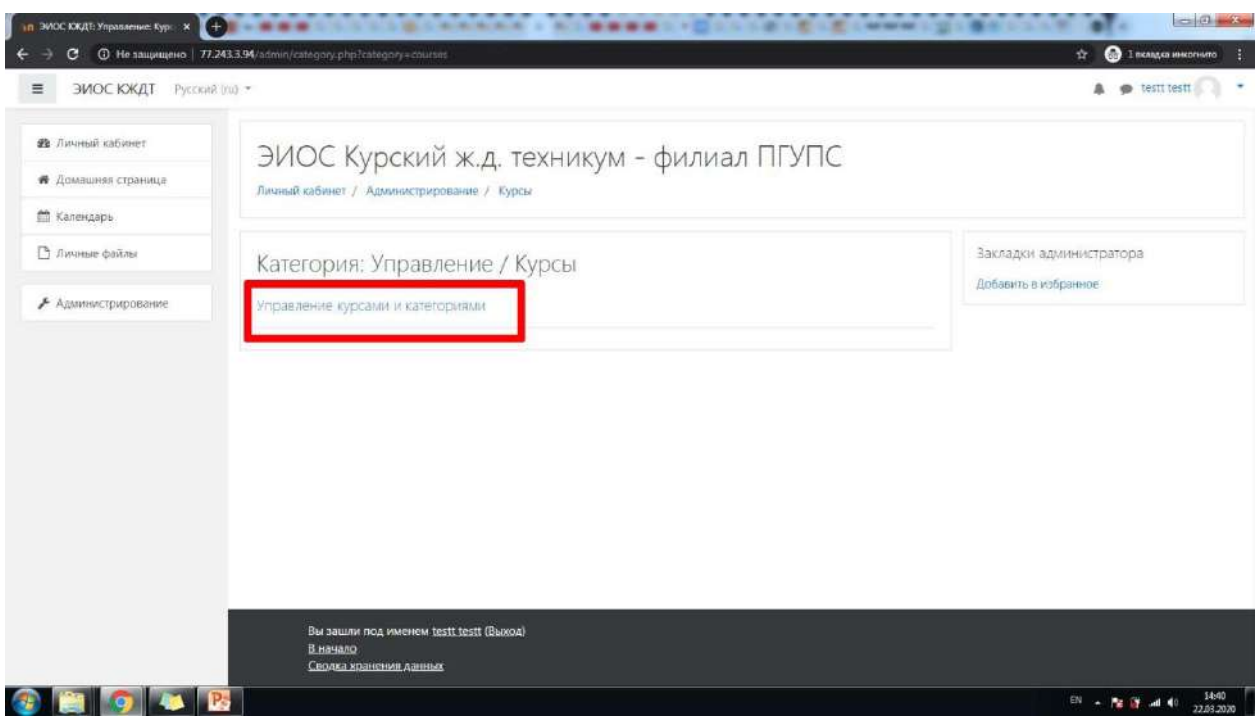

#### 9. Для добавления Вашей дисциплины нажмите «Создать новый курс».

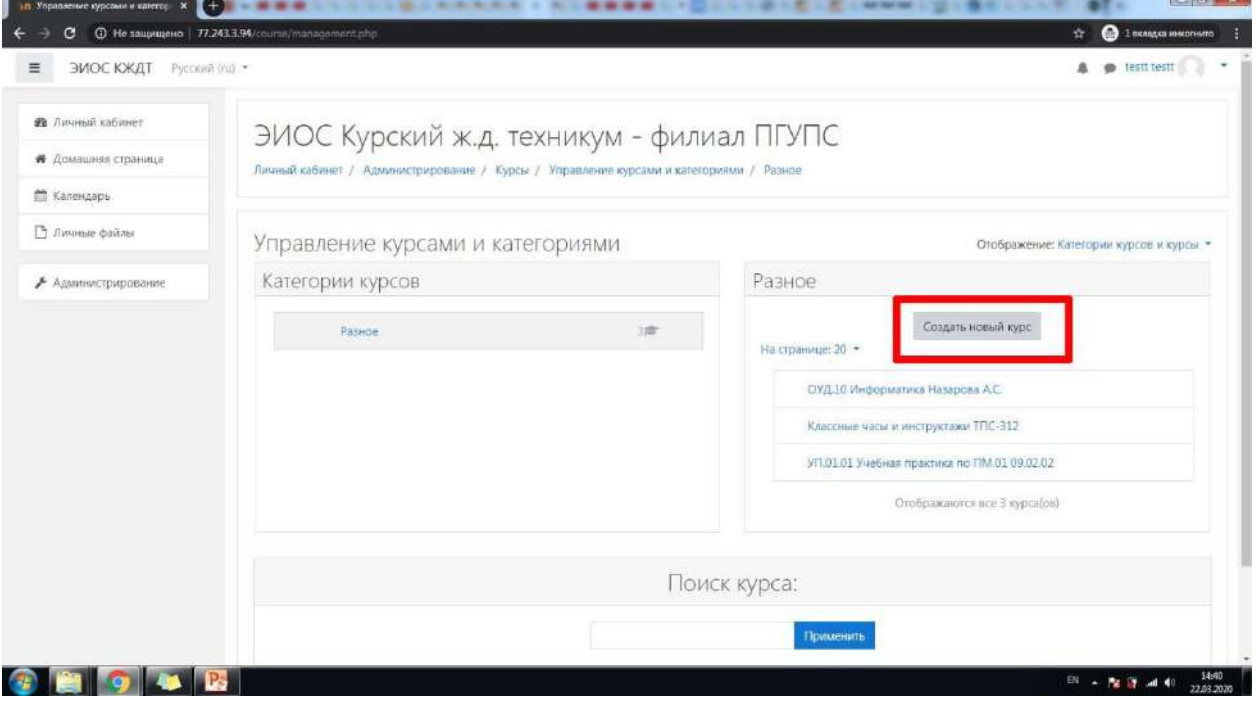

10.Введите полное название курса в формате **«Шифр дисциплины Наименование дисциплины Фамилия И.О. преподавателя Шифр группы»** и краткое название курса в формате **«Шифр дисциплины Фамилия И.О. преподавателя Шифр группы»**. Для КАЖДОЙ группы необходимо создать отдельный курс (например, Вы преподаете математику в группах ТПС 1 курса, следовательно, Вам нужно создать 4 отдельных курса для каждой из групп).

*Примечание: в связи с тем, что в ЭИОС отсутствует возможность открывать доступ к одному и тому же уроку разным группам в разное время, а на протяжении длительного времени курс не может быть доступен для студентов (т.к. в этом* 

*случае мы не сможем контролировать посещаемость), для КАЖДОЙ группы, в которой Вы преподаете данную дисциплину, необходимо создавать отдельный курс.*

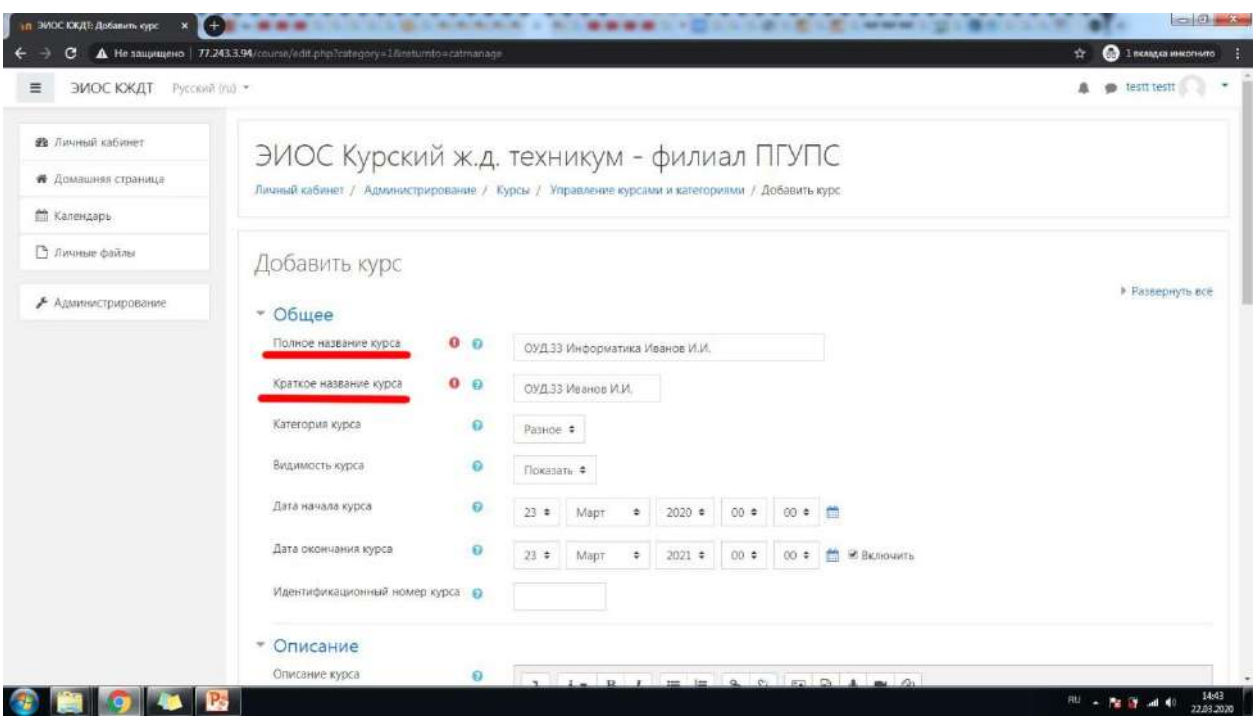

11.Пролистайте ниже и разверните настройку «Группы». Задайте групповой режим «Изолированные группы» и принудительный групповой режим «Да». Затем нажмите «Сохранить и вернуться».

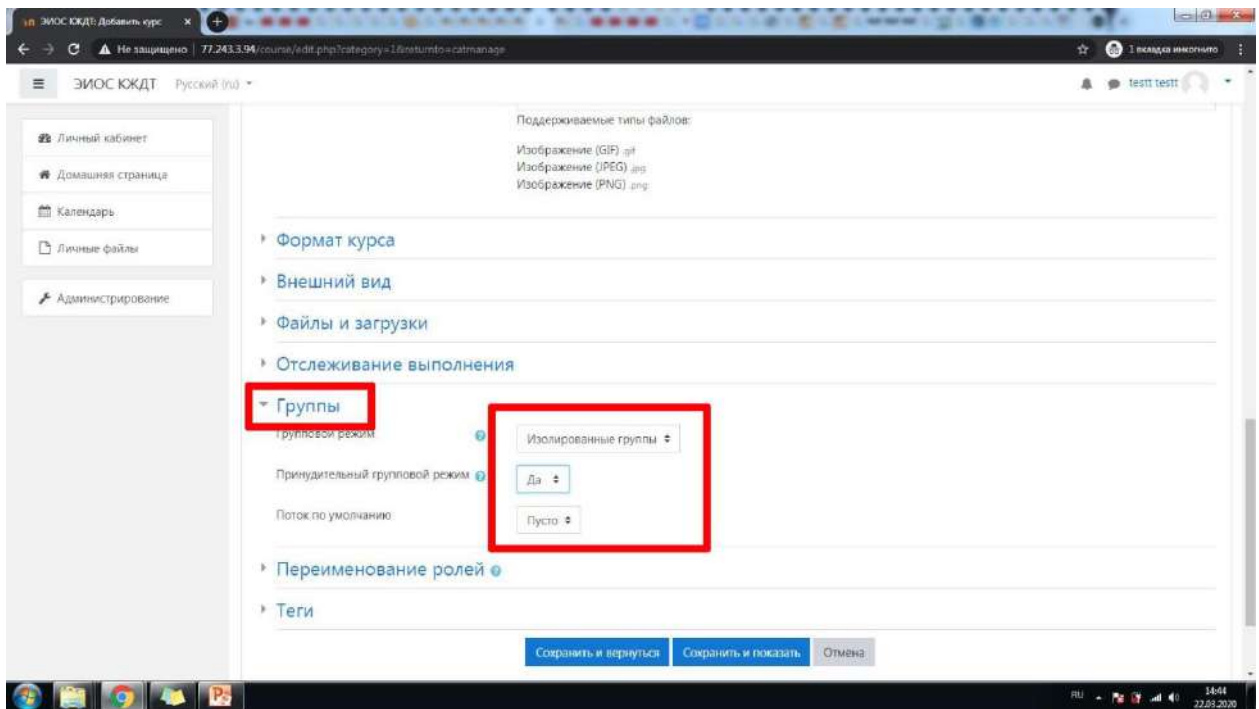

12.Нажмите «Закончить тур».

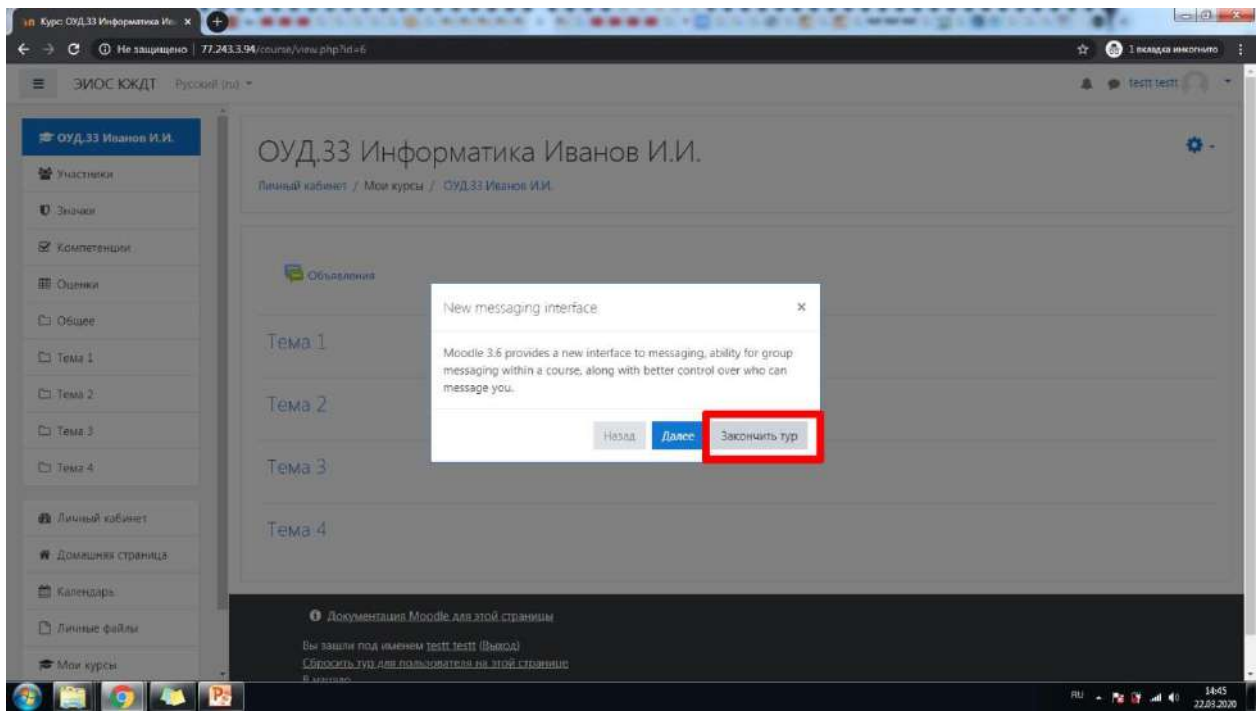

13.Теперь определим участников Вашего курса. Перейдите в раздел «Участники». Нажмите кнопку «Запись пользователей на курс», в списке глобальных групп выберите ОДНУ группу (ту группу, которая числится в названии данного курса). Убедитесь, что выбранная группа появилась в синем прямоугольнике и нажмите «Записать выбранных пользователей и глобальные группы».

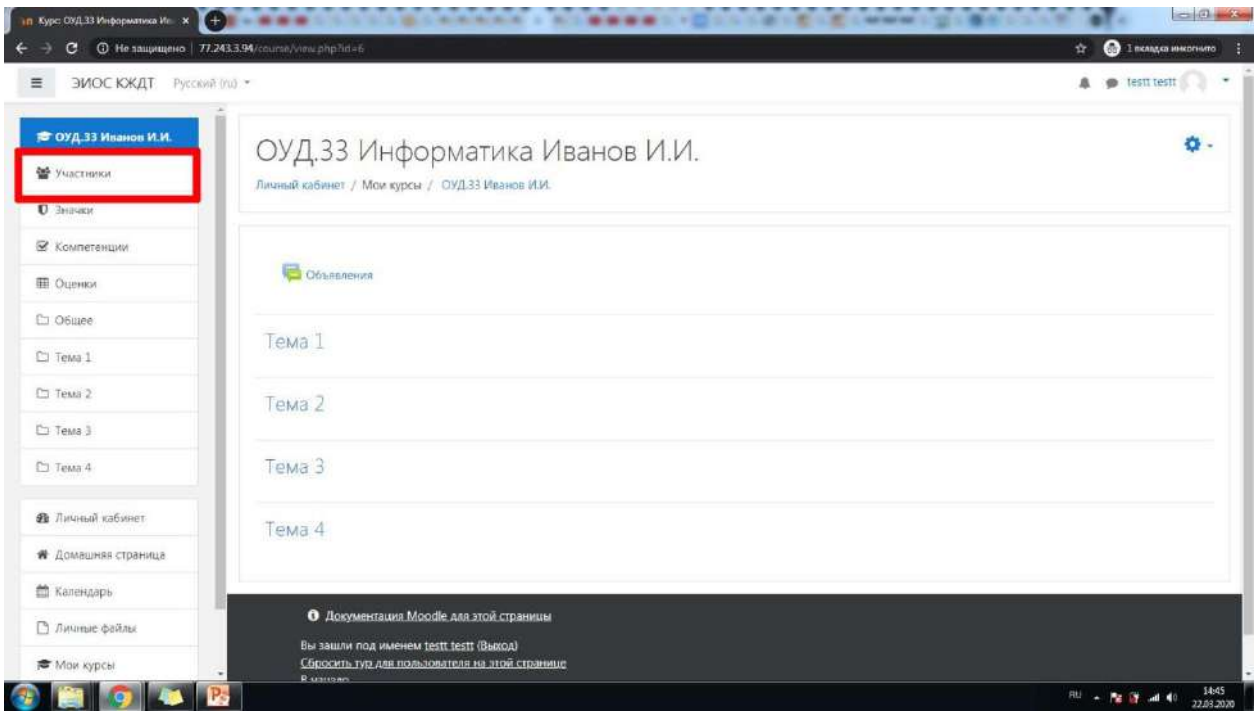

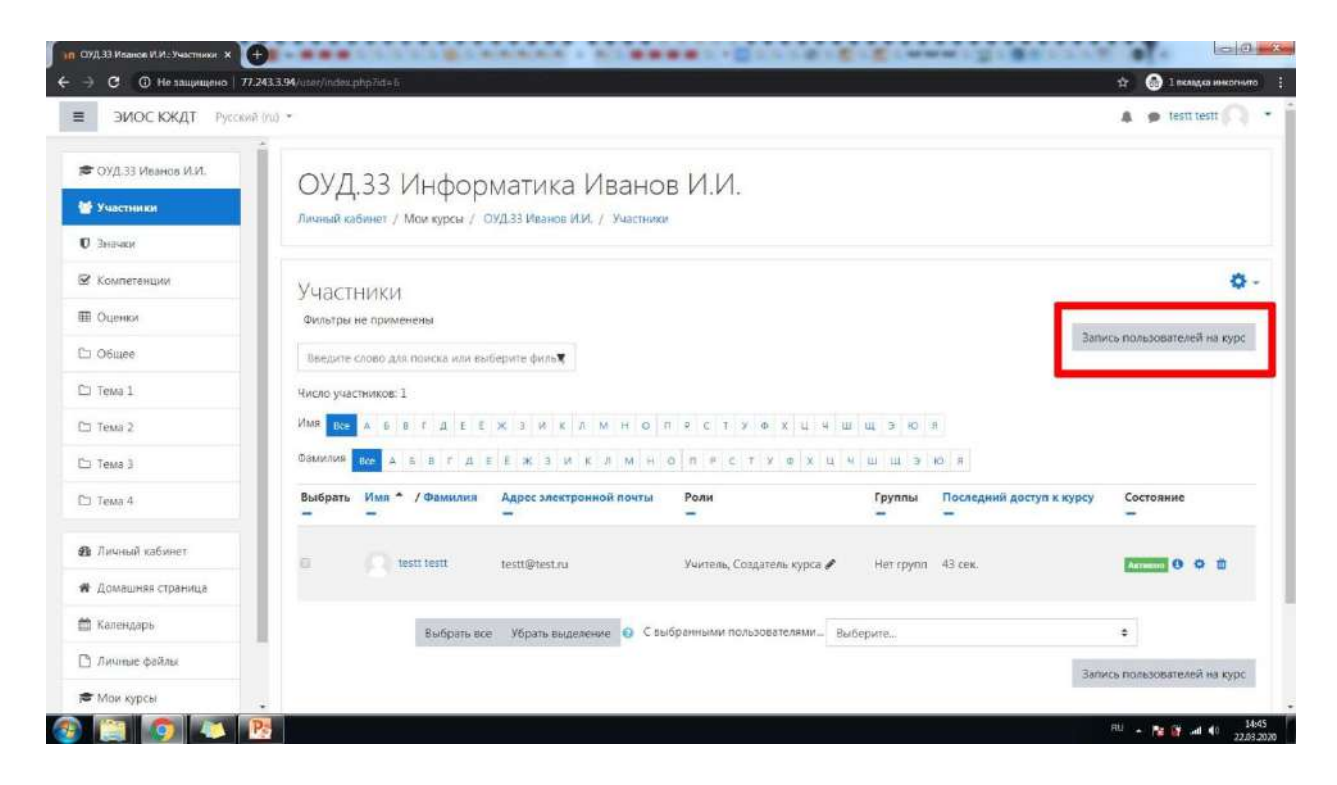

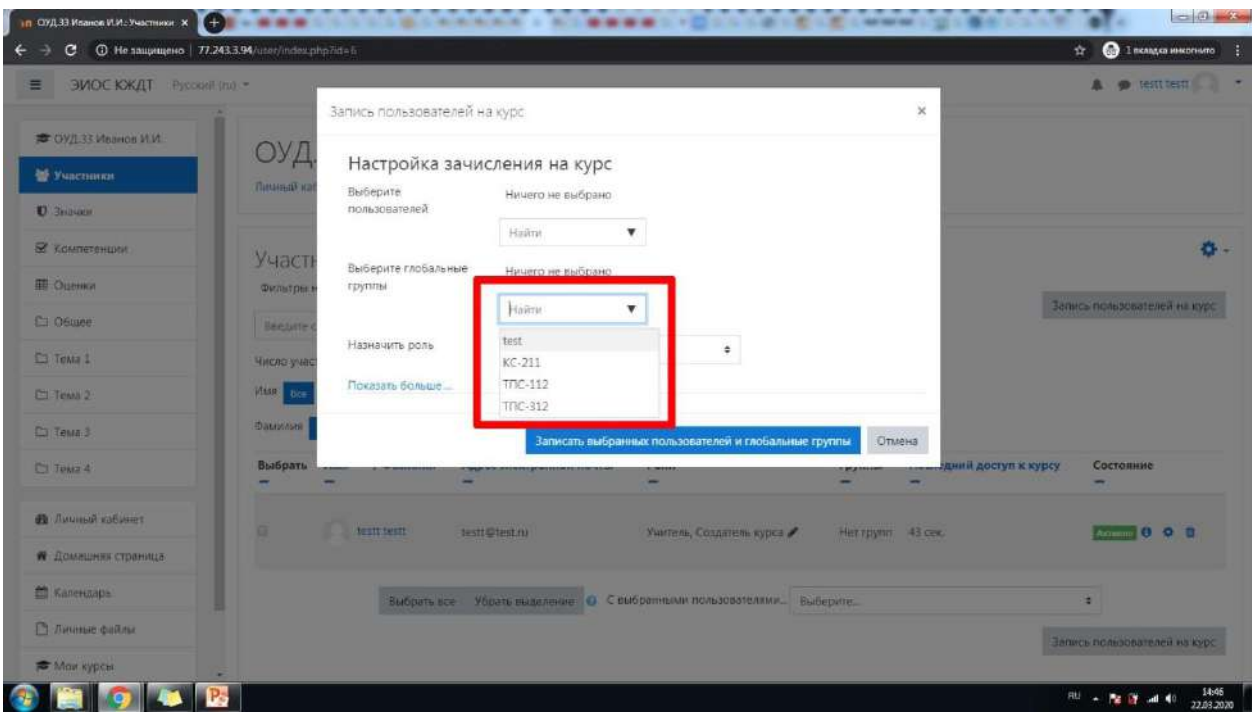

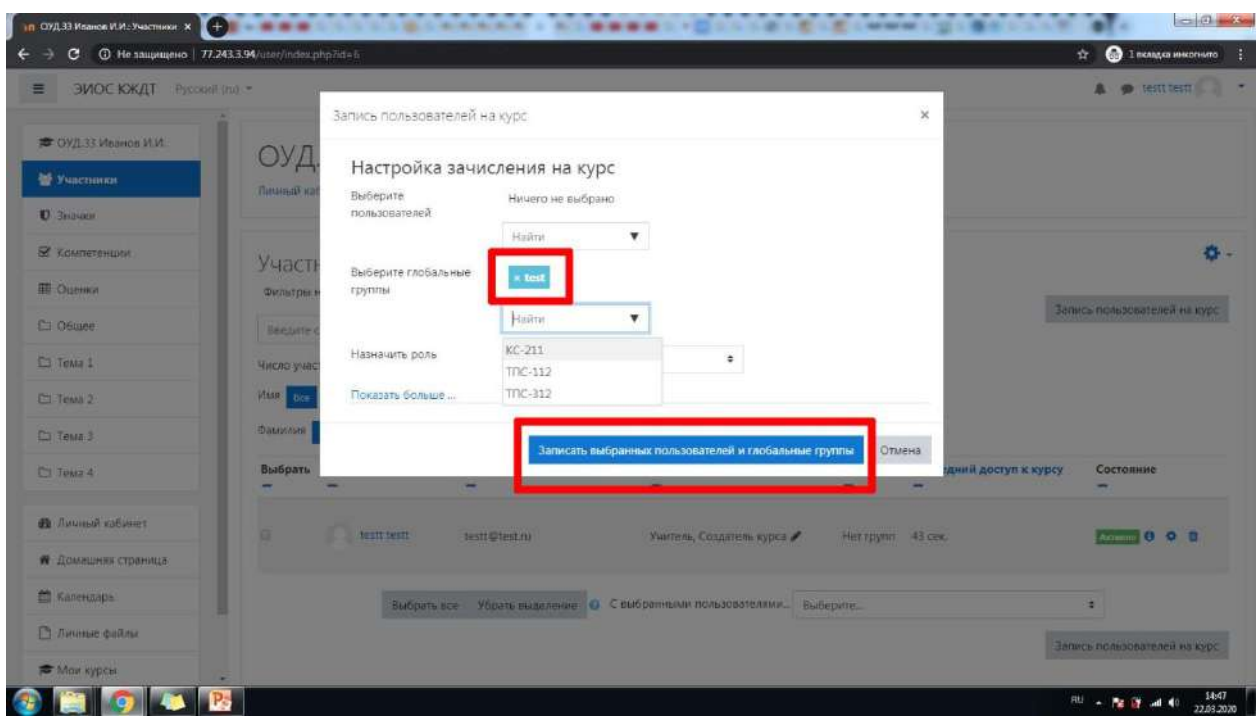

14.Обратите внимание, что теперь в списке участников помимо Вас появились также все студенты, приписанные к выбранной глобальной группе. Чтобы вернуться в редактирование курса нажмите на краткое название курса или на раздел «Общее».

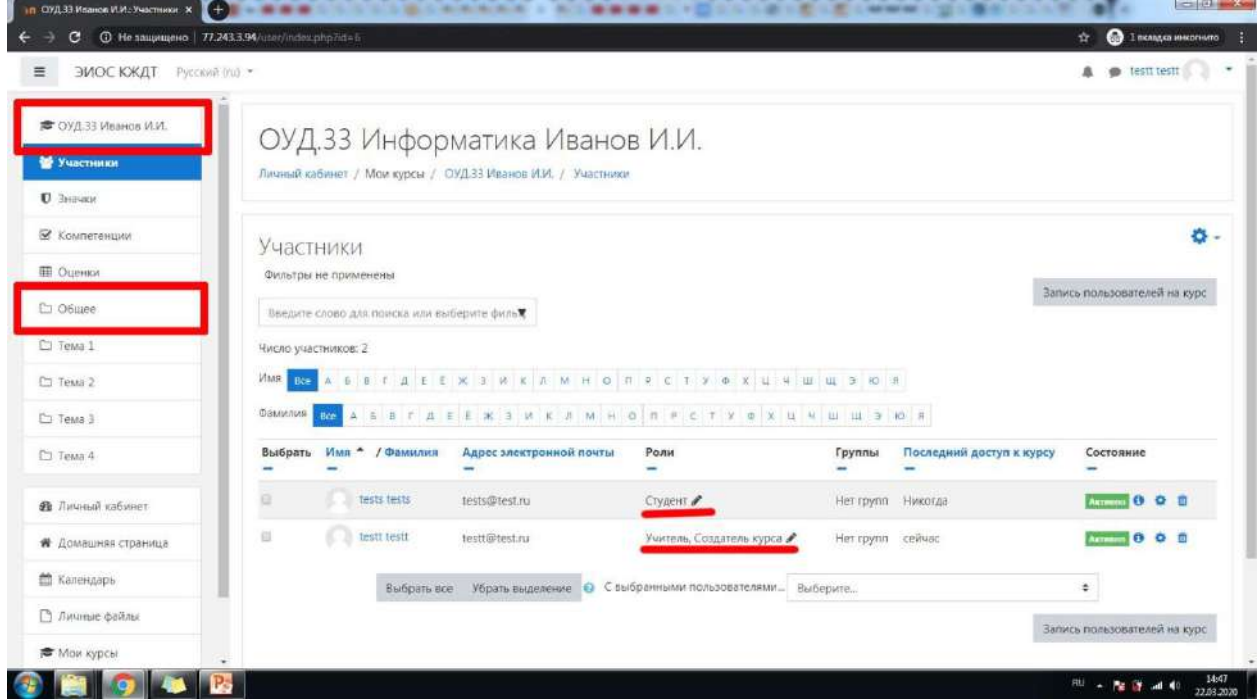

15.Войдите в режим редактирования как показано на скриншоте.

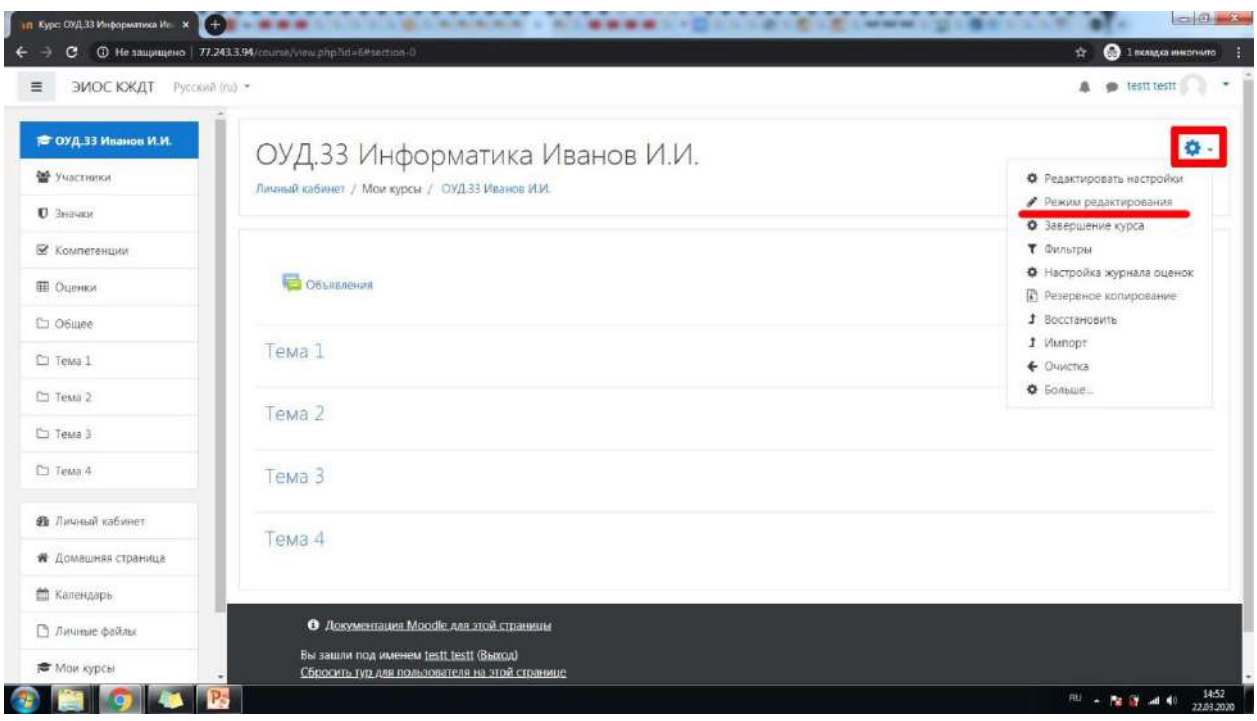

16.В разделе «Объявления» вы можете размещать важную информацию без привязки к определенной теме, а также общие требования к выполнению заданий или свои контактные данные. Темы это занятия. Чтобы изменить название занятия нажмите на

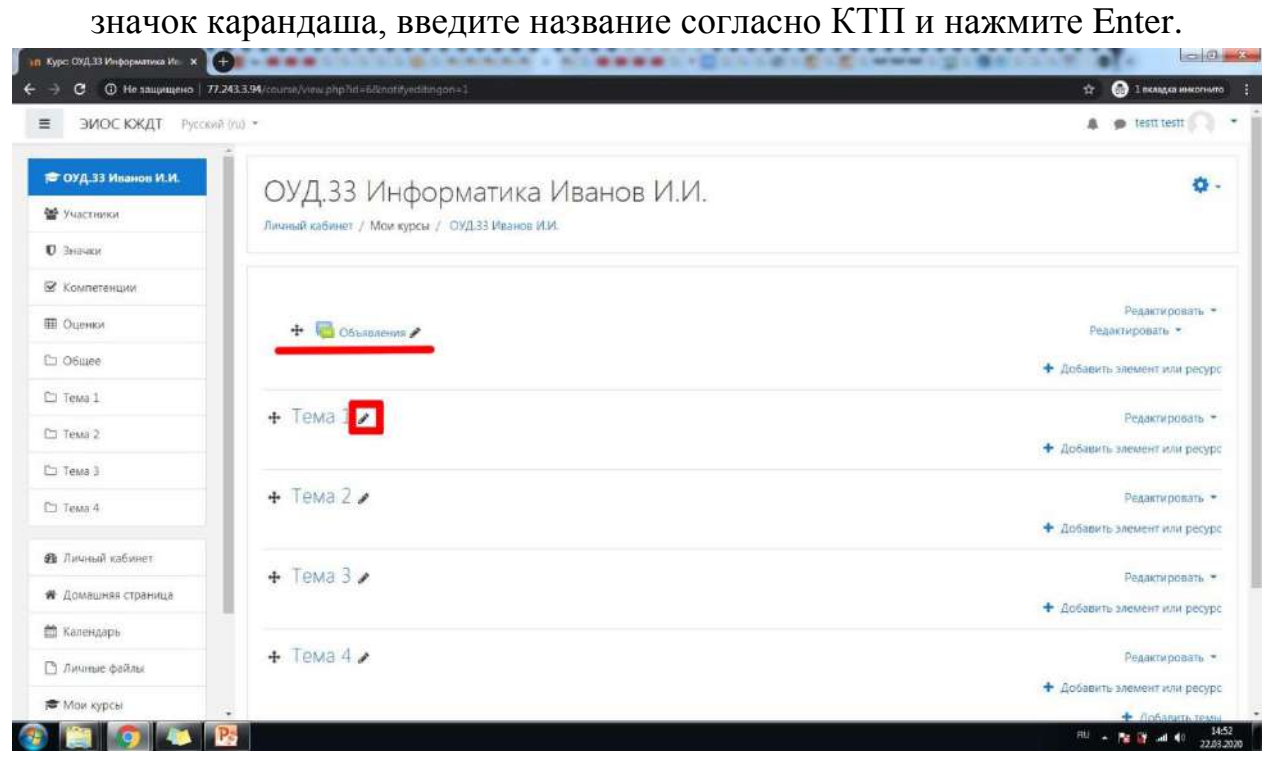

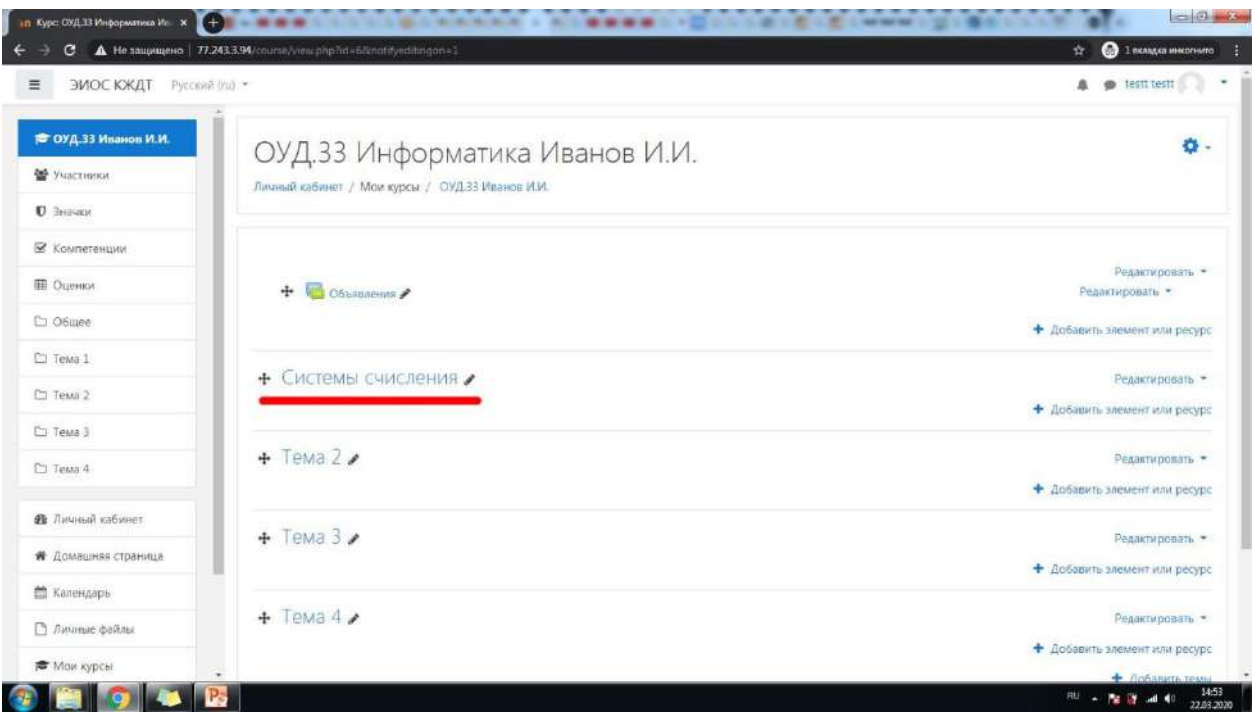

## 17.Войдите в режим редактирования темы как показано на скриншоте.

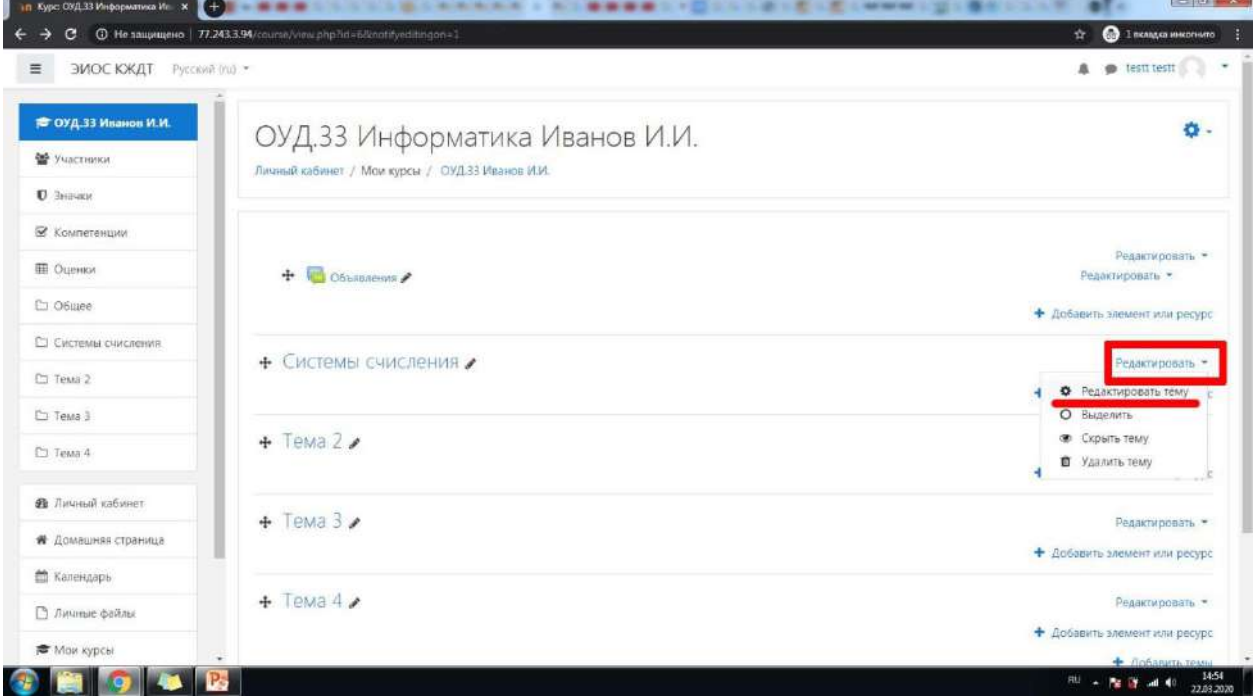

18.Откроются общие настройки занятия. Пролистайте вниз до настроек «Ограничение доступа» и разверните их.

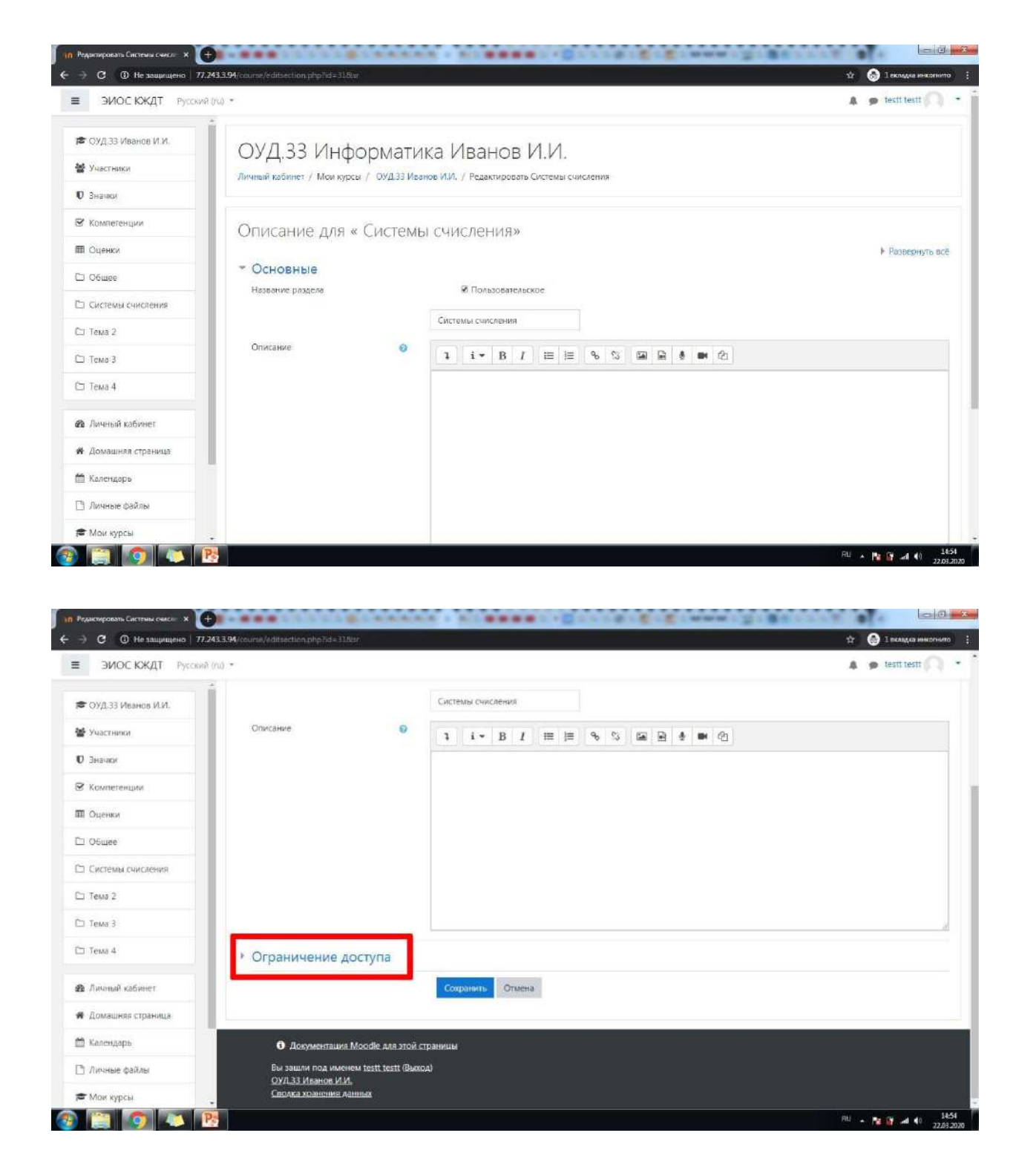

19.Добавьте ограничение типа «Дата», где укажите дату и время начала Вашего занятия. Затем добавьте еще одно ограничение типа «Дата», указав дату и время окончания Вашего занятия с учетом времени оформления отчета о лабораторной/практической работе и выполнения домашнего задания. Если данная тема не подразумевает самостоятельной работы студента после окончания пары, введите строгое время учебного занятия. После этого нажмите кнопку «Сохранить».

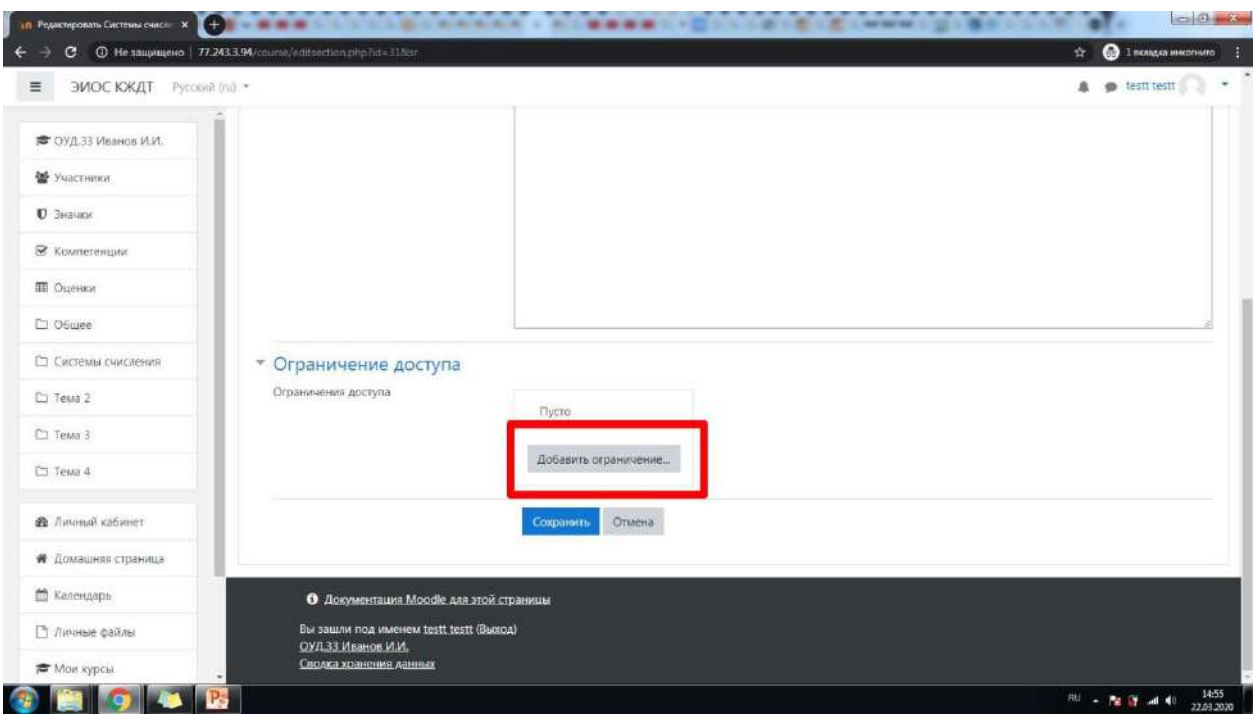

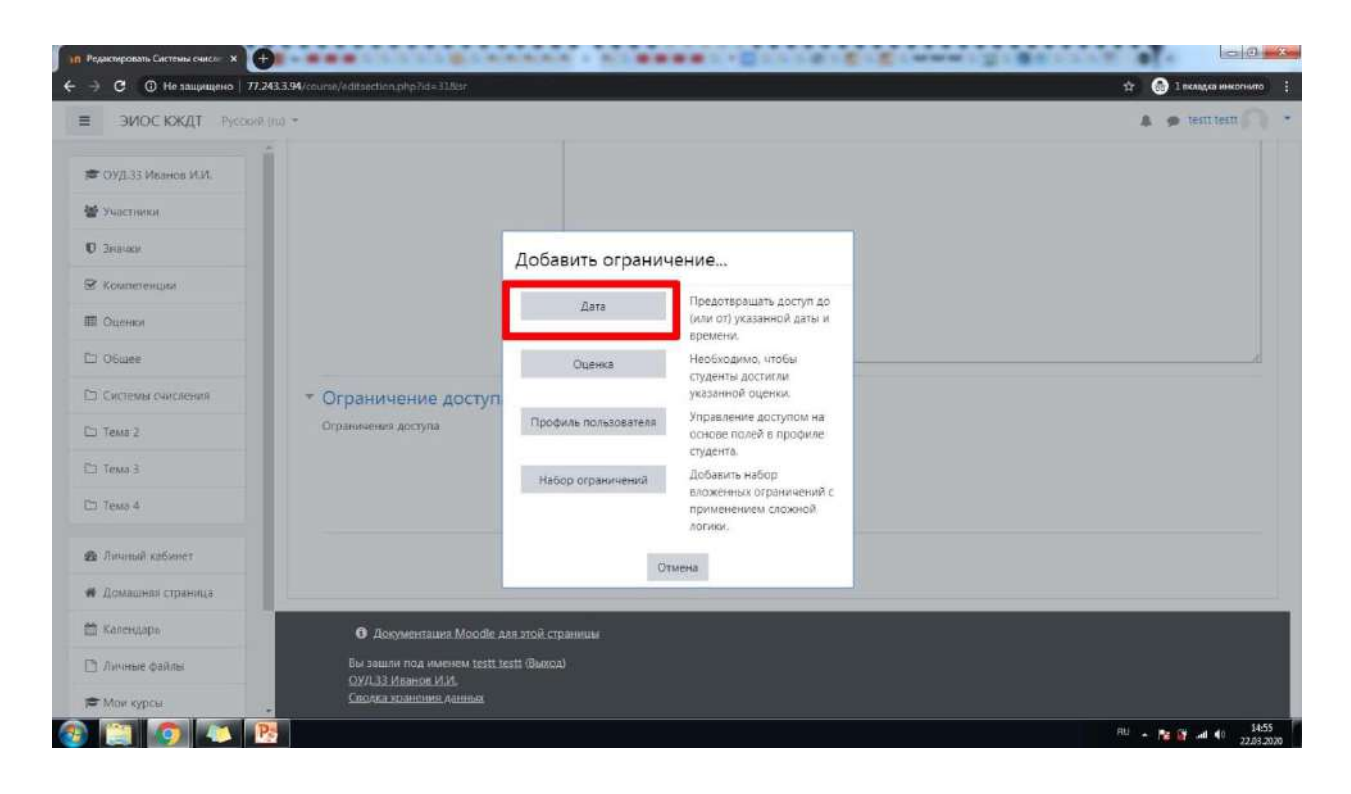

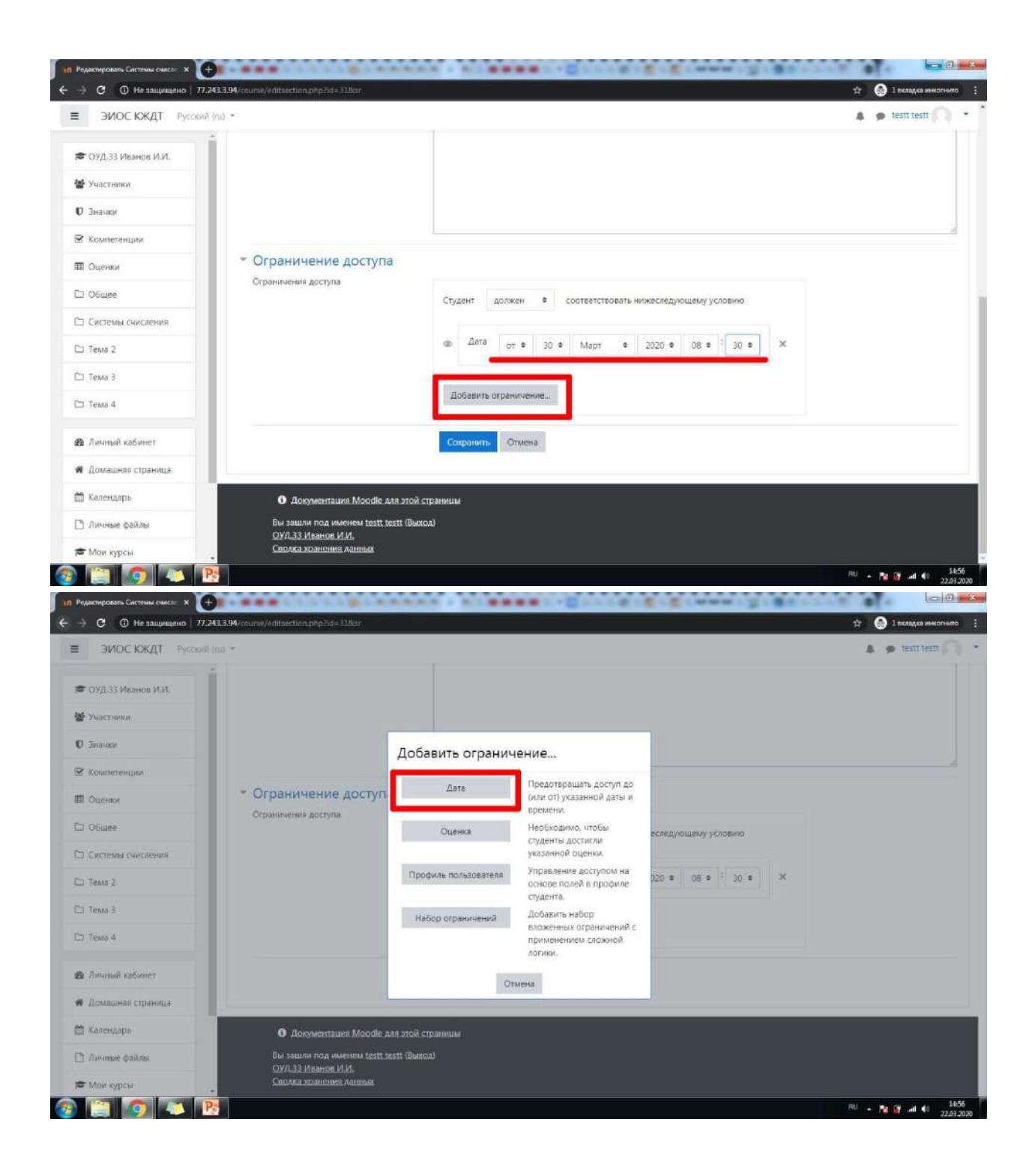

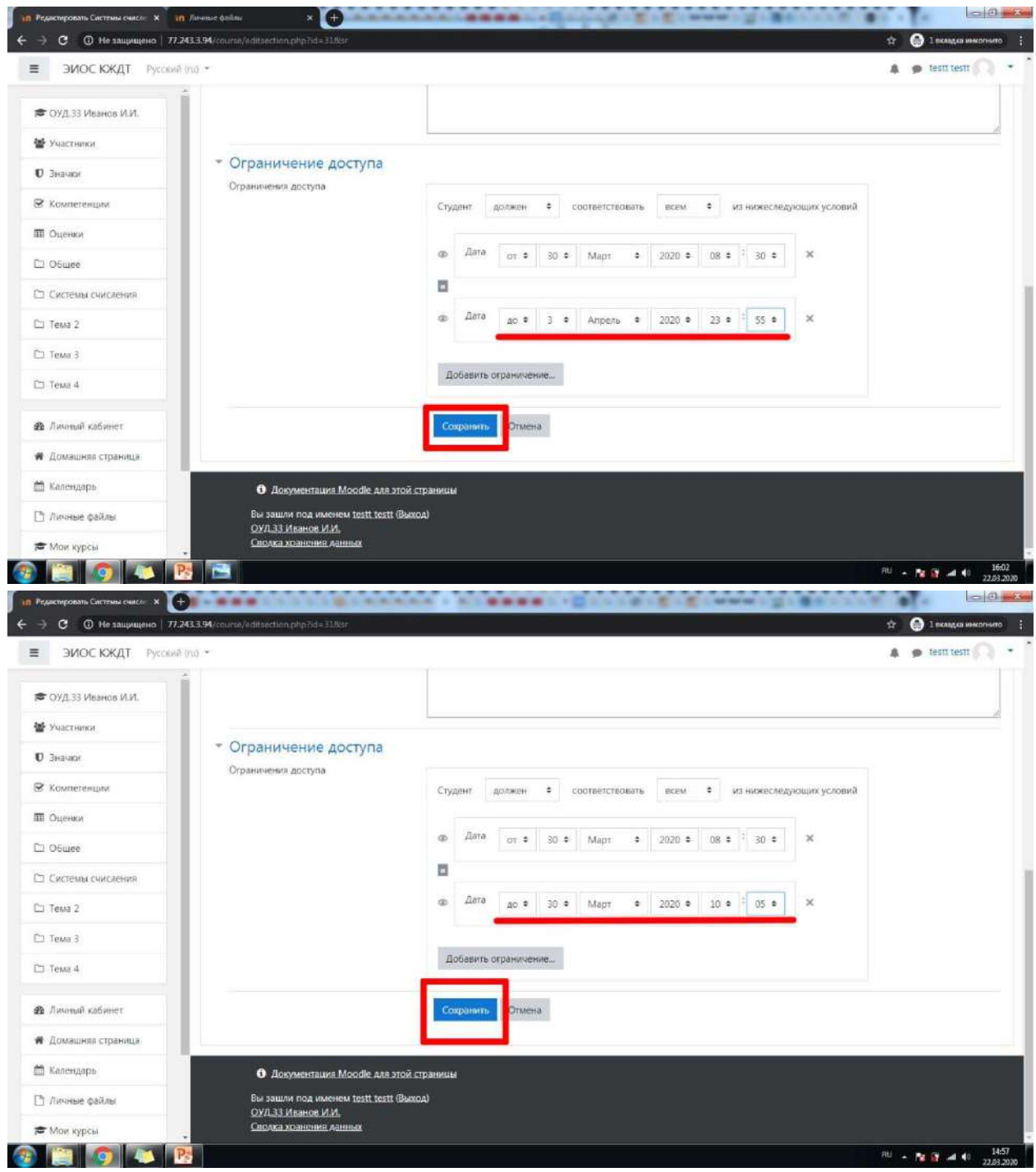

20.Теперь нужно определиться со структурой занятия. Например, в рамках занятия «Система счисления» предполагается изучение нового материала (теоретическая часть), закрепление изученного материала (в виде теста) и домашнее задание – решение задач по данной теме. Для каждого блока занятия необходимо добавить отдельный элемент, так как они принципиально разные.

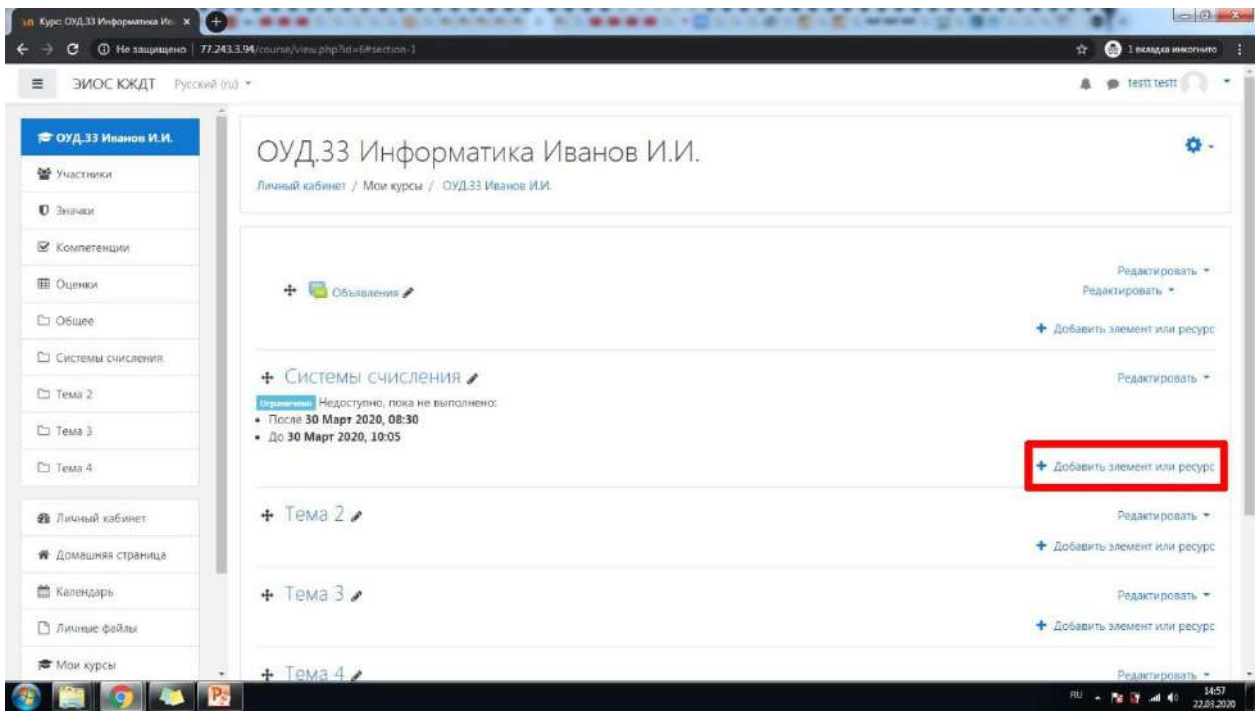

21.После того как Вы нажали «Добавить элемент или ресурс», откроется список доступных элементов. При нажатии на любой из них в правой колонке открывается описание выбранного элемента. Прочитав описание, решите, какой из элементов наиболее точно соответствует вашим требованиям и нажмите кнопку «Добавить».

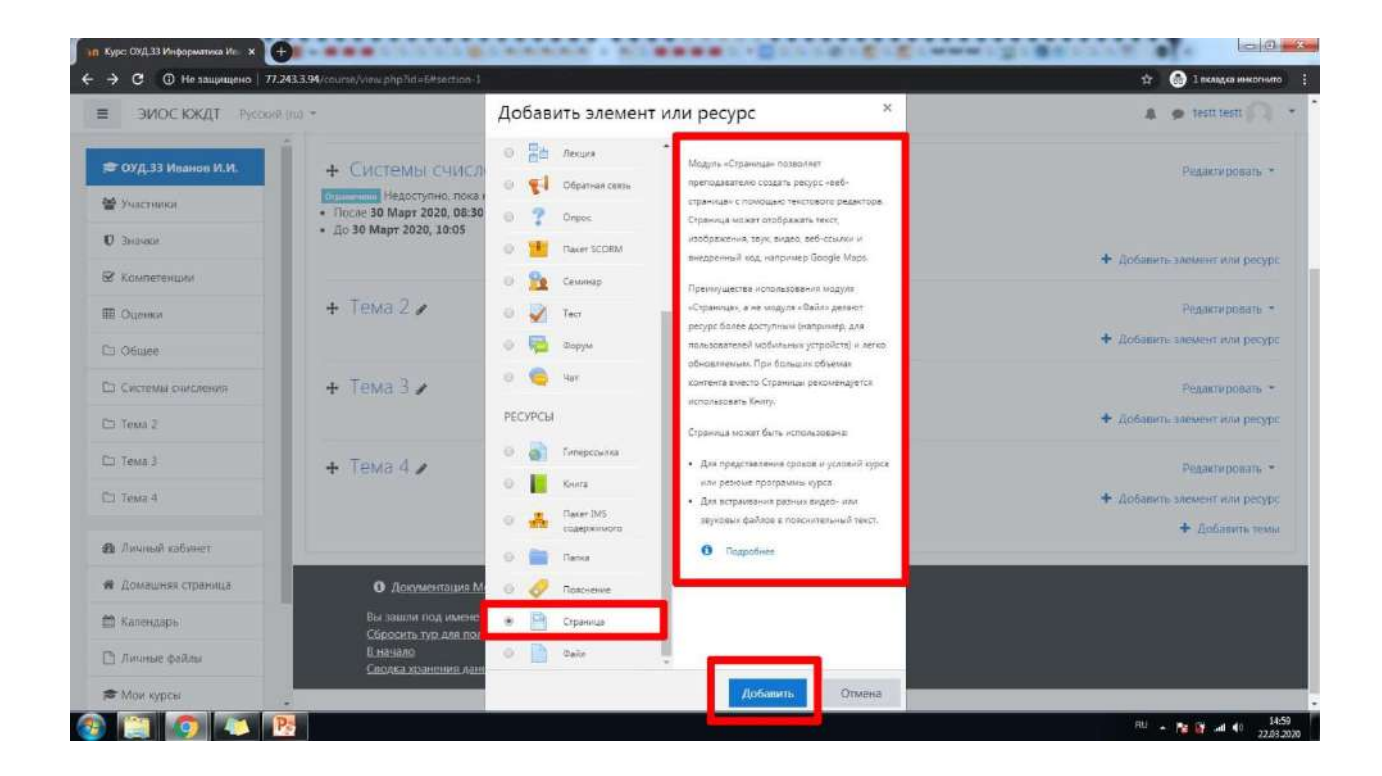

22.Введите название блока занятия.

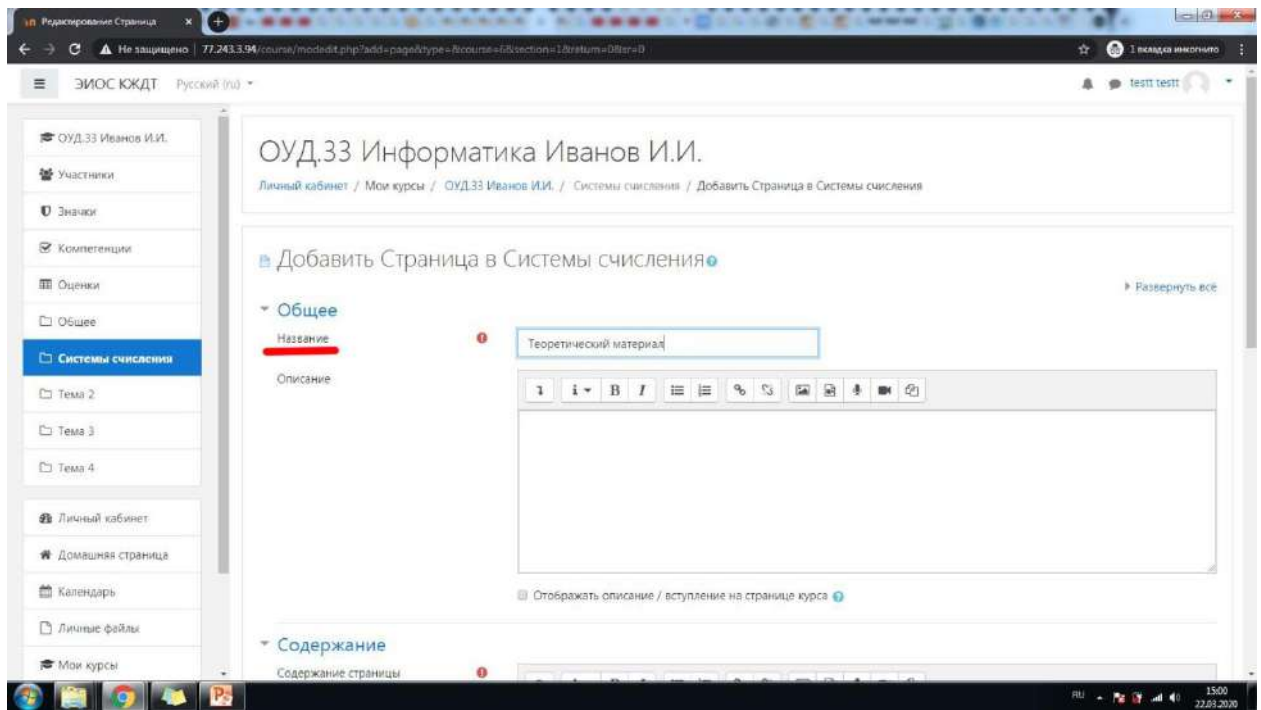

23.Для элемента «Страница», выбранного в качестве примера, необходимо заполнить содержание. В данном случае это непосредственно сам текст лекции.

Также в текст лекции можно добавить ссылку на сторонний ресурс, нажав на соответствующую иконку.

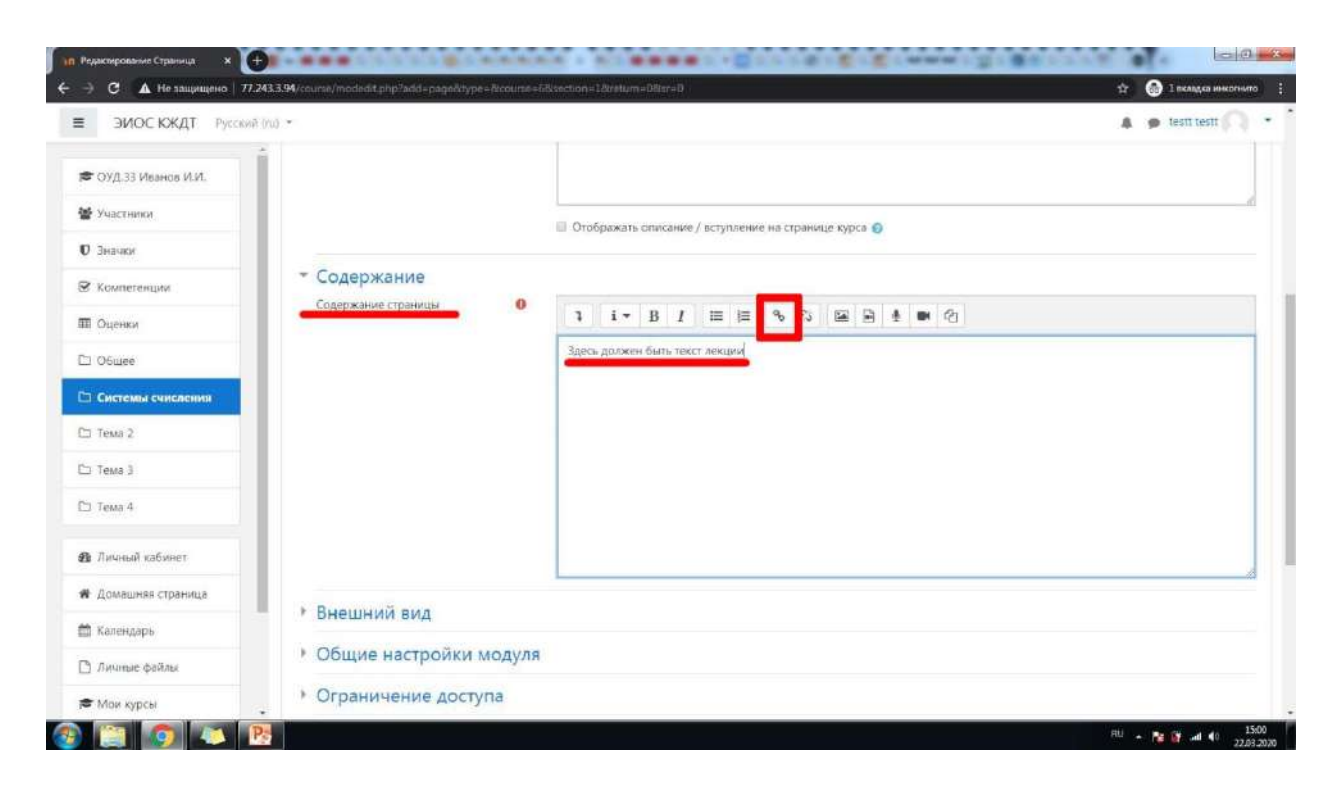

24.В поле «Введите URL» нужно вставить ссылку. Крайне желательно поставить галочку «Открывать в новом окне» для удобства студентов. Затем нажать «Создать гиперссылку».

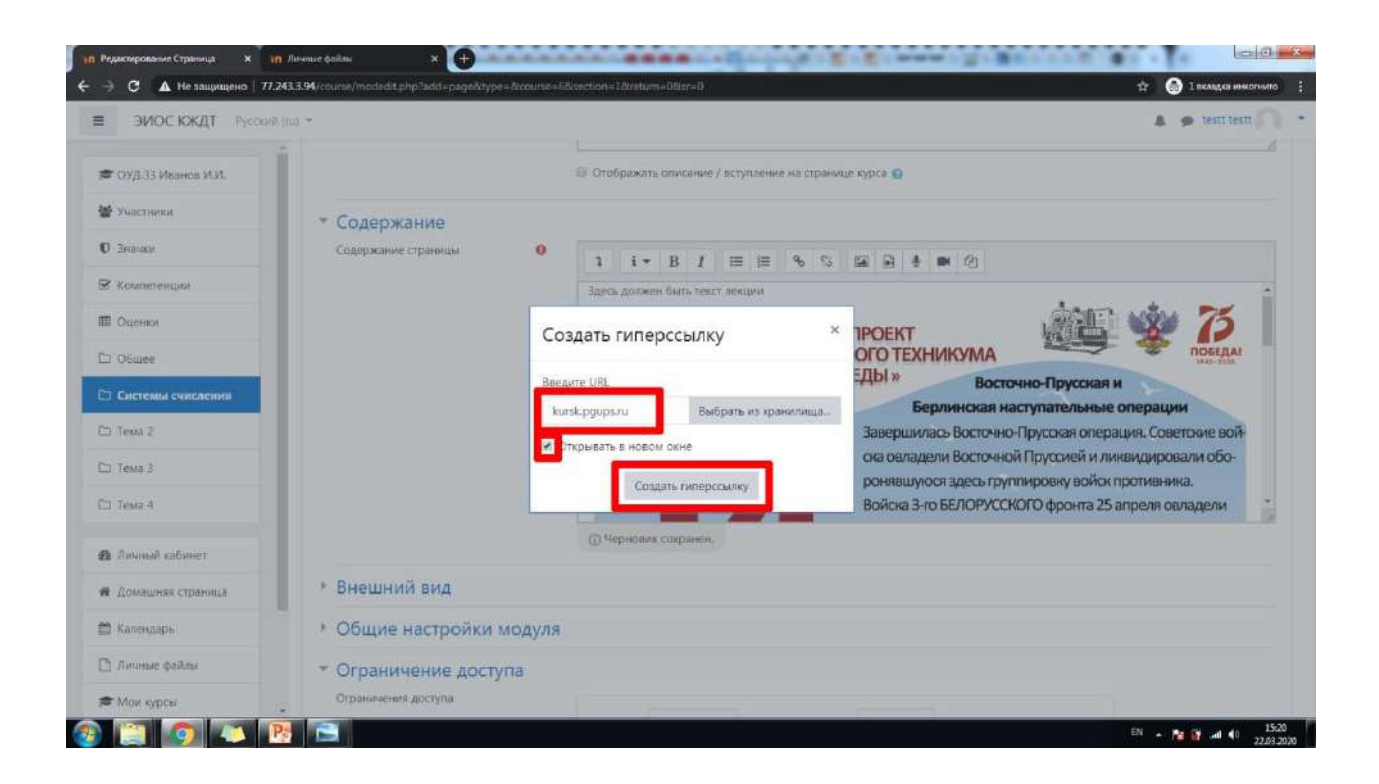

25.Также в текст можно вставить изображение/изображения, нажав на соответствующую

иконку.

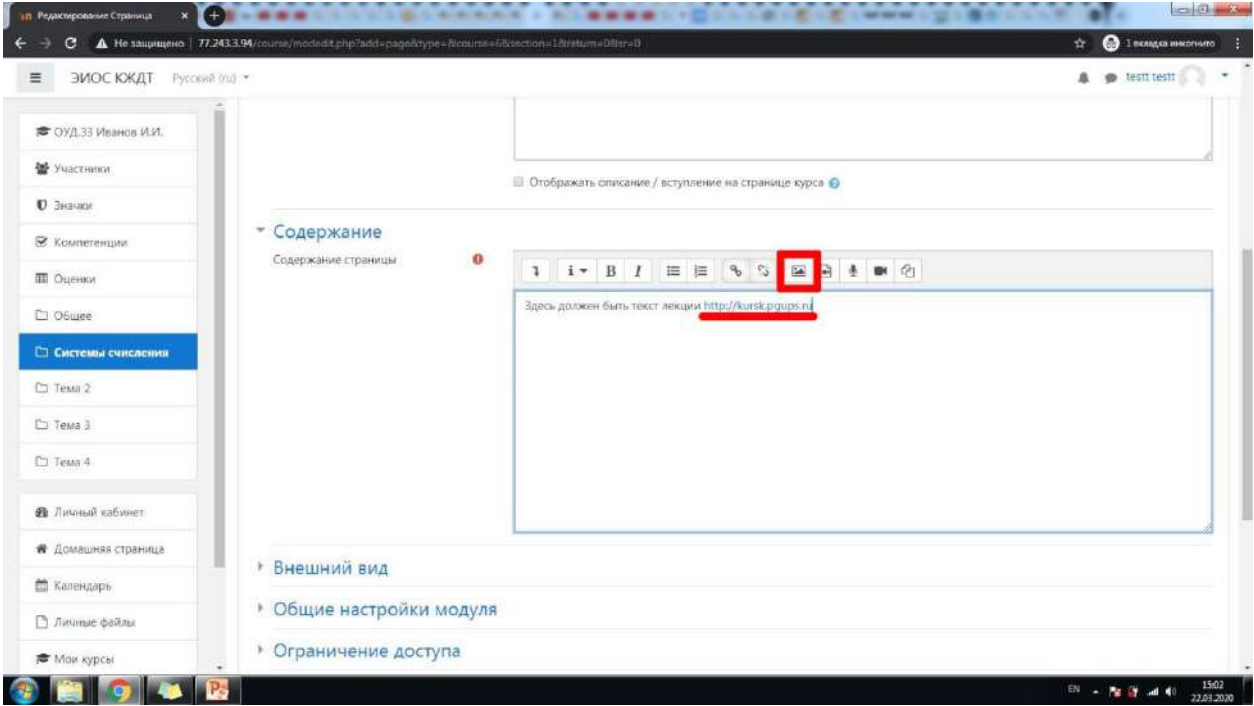

26.Есть несколько способов вставить изображение в текст. Выбор способа зависит от источника изображения. Способ первый – изображение из сети Интернет. В этом случае Вы копируете и вставляете ссылку на изображение и добавляете описание изображения. Размер изображения определится автоматически. Нажмите «Сохранить изображение».

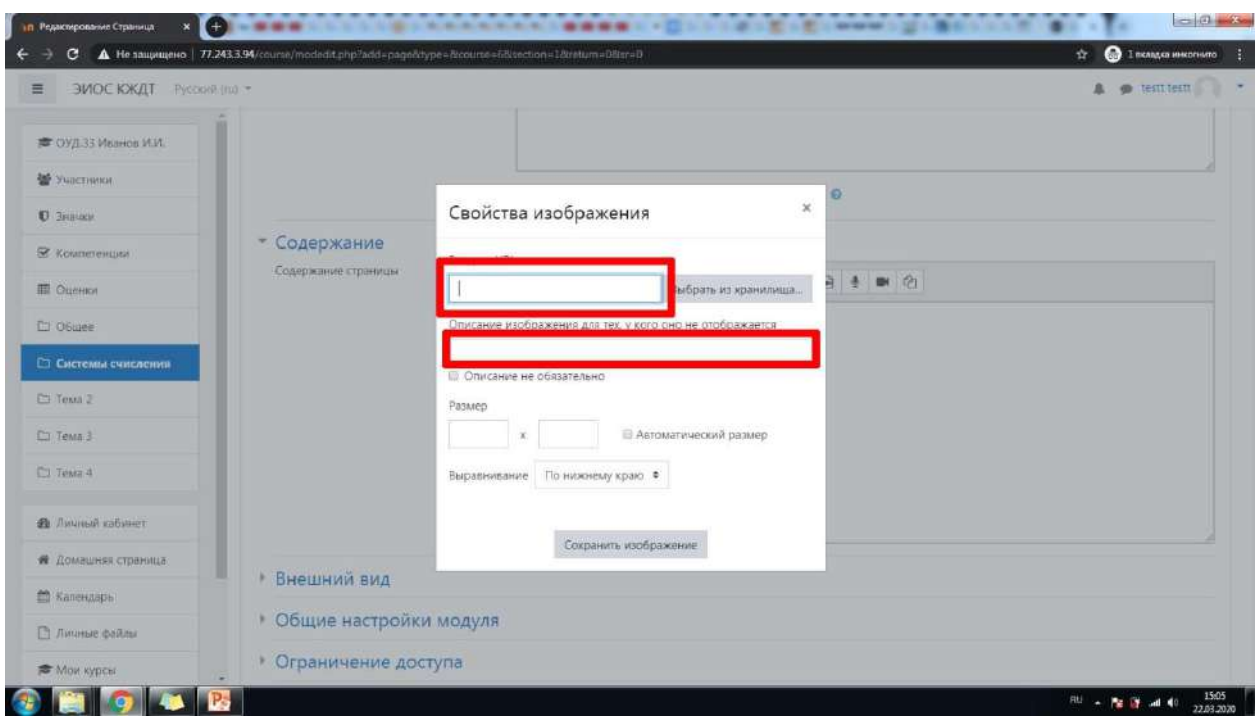

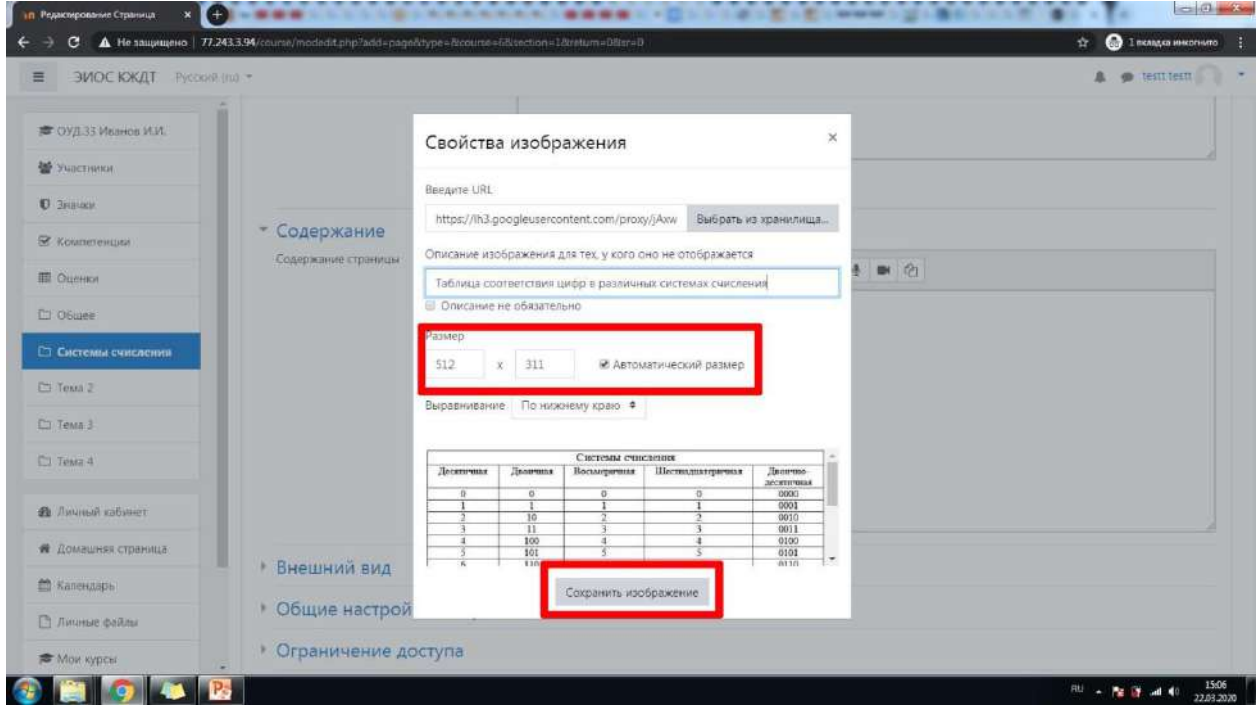

27.Второй вариант – добавить изображение с Вашего компьютера. Нажмите кнопку «Выбрать из хранилища…», затем выберите опцию «Загрузить файл». Найдите на компьютере нужное изображение и нажмите «Открыть». Убедившись, что название изображения появилось рядом с кнопкой «Выберите файл», нажмите «Загрузить этот файл».

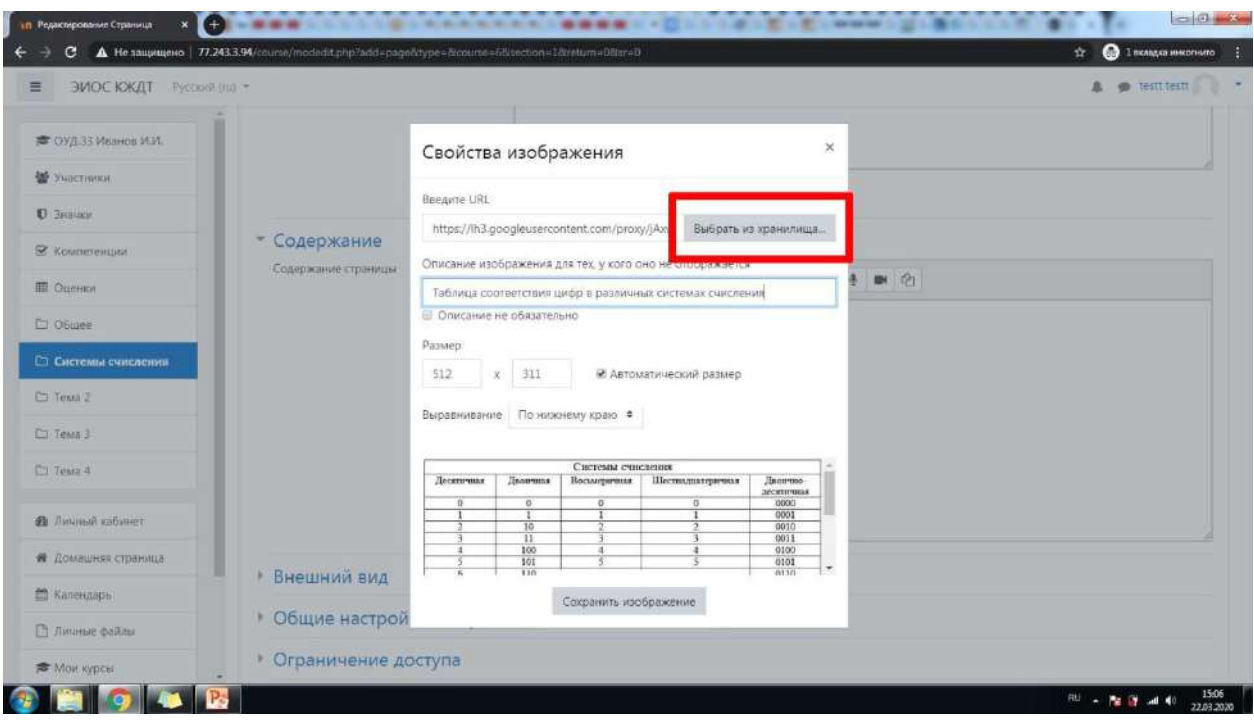

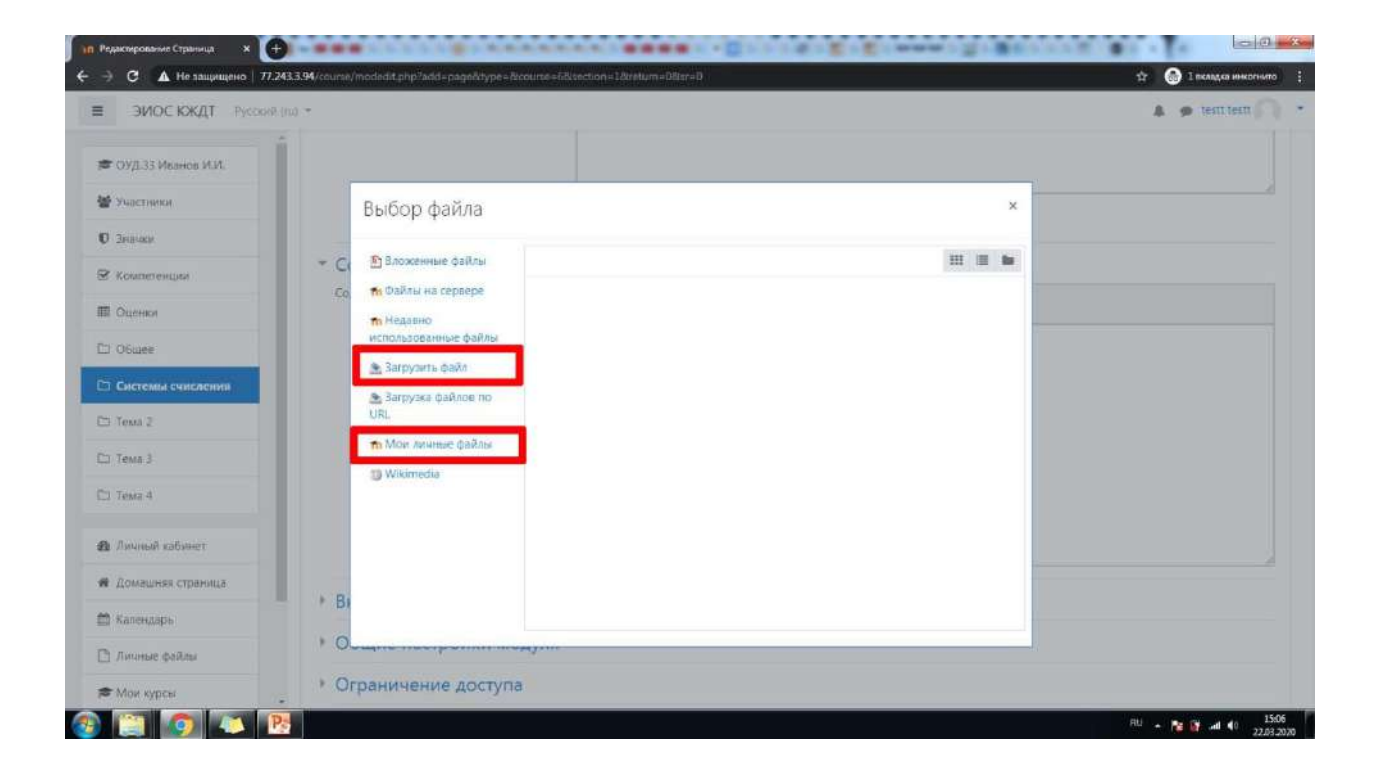

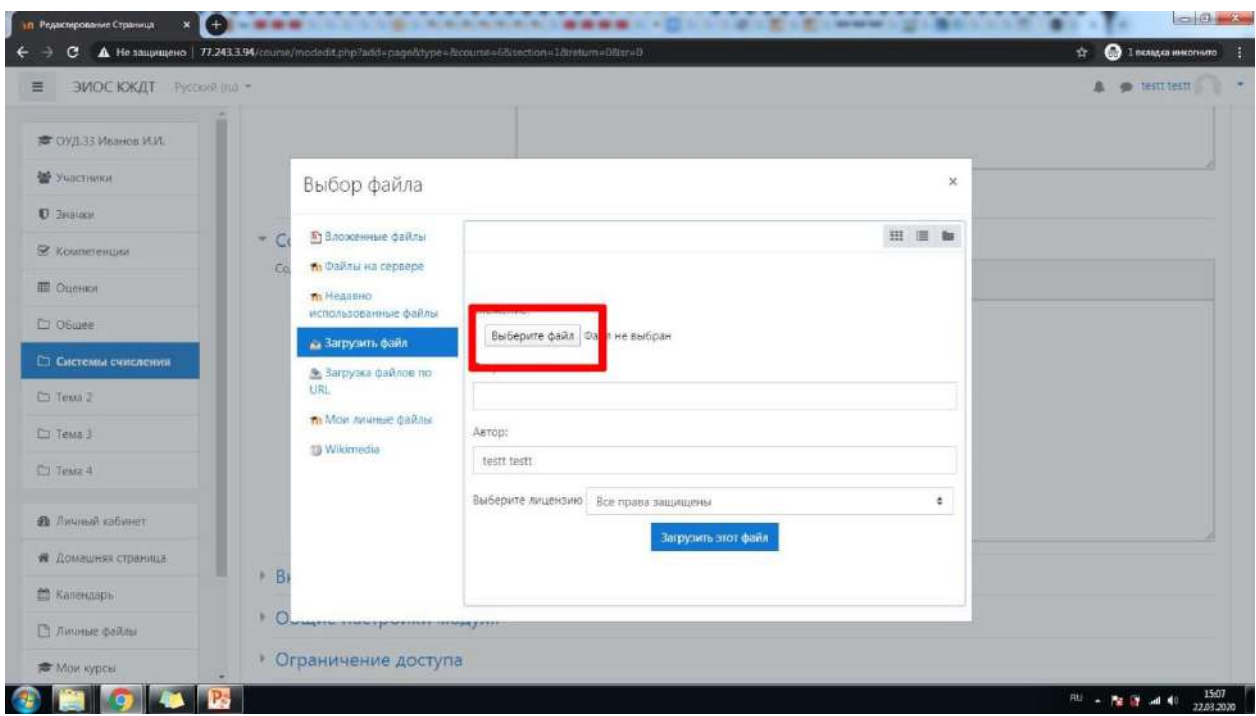

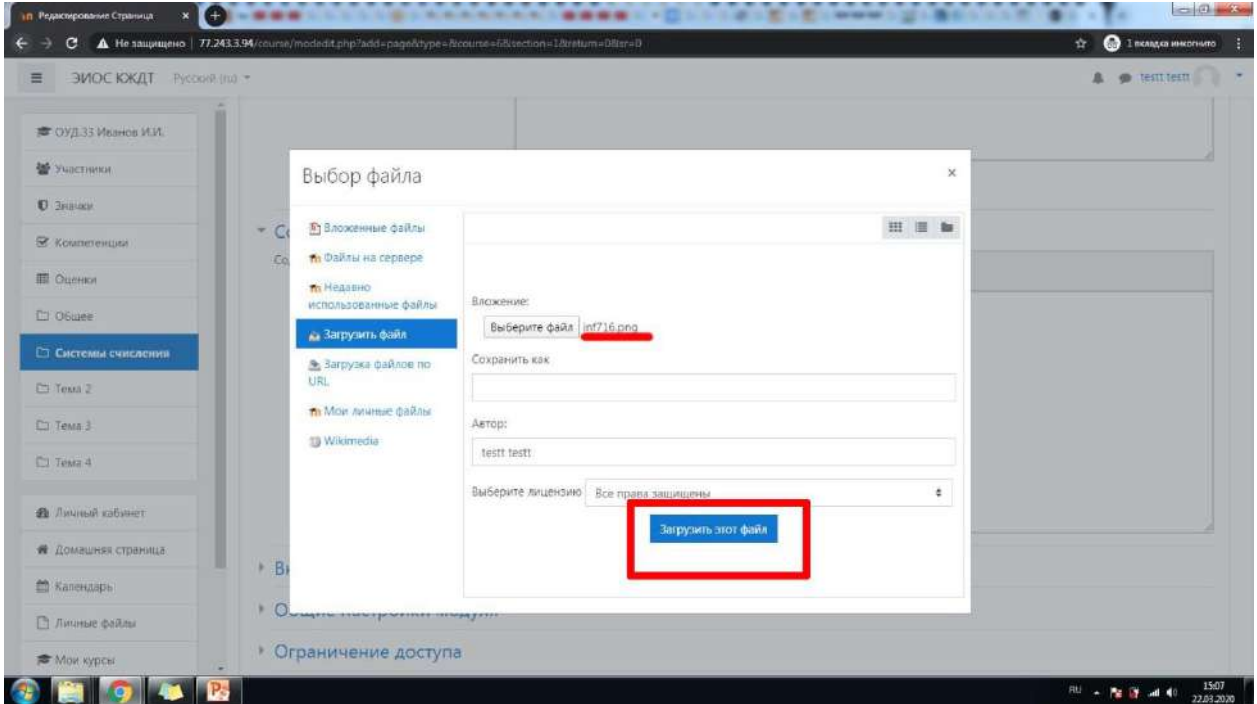

28.Добавьте описание изображения, размер будет определен автоматически. Нажмите «Сохранить изображение».

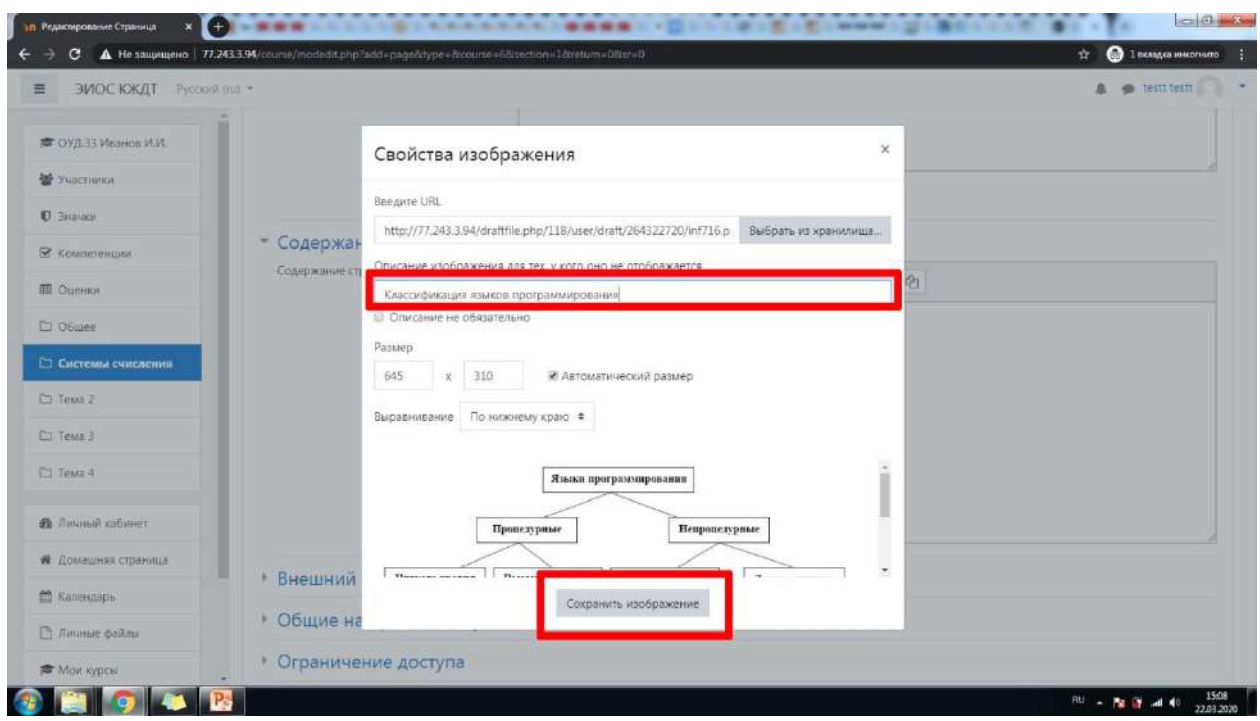

29.Третий способ добавления изображения – из личных файлов. Сюда Вы можете добавить нужные файлы заранее. Здесь Вы также можете хранить файлы, которые будут нужны Вам с определенной периодичностью, чтобы не загружать их каждый раз из Интернета или компьютера/флеш-накопителя.

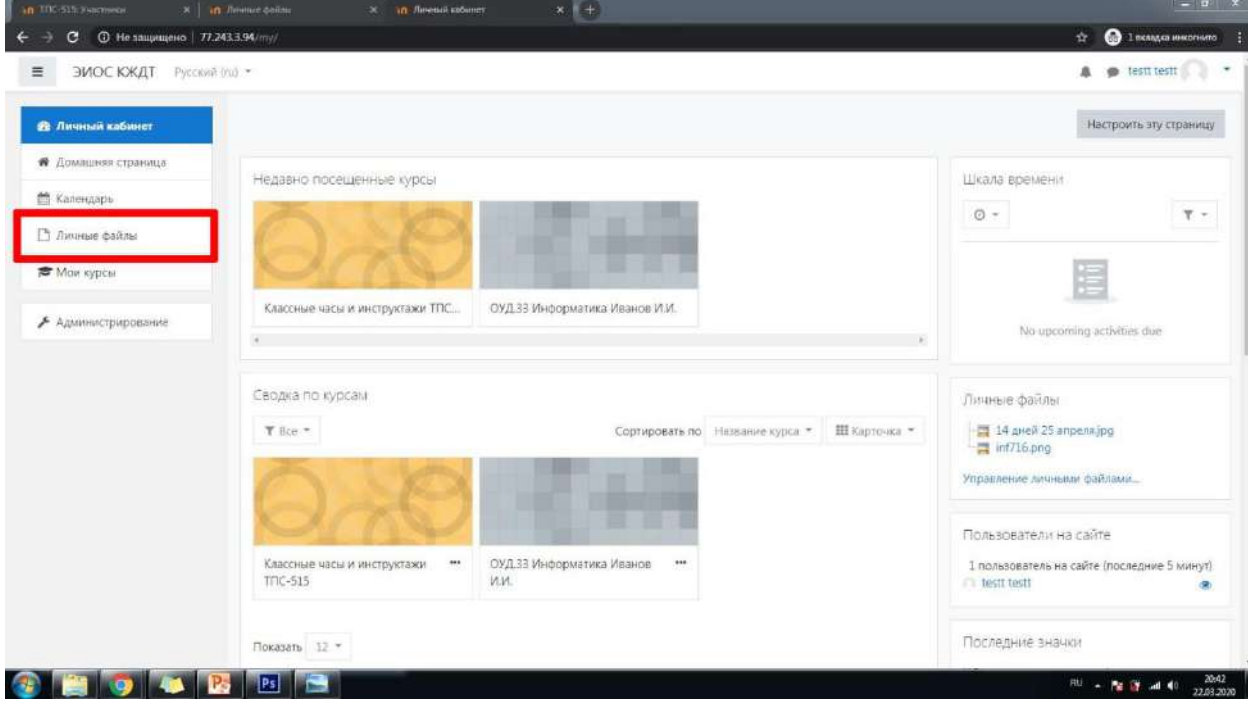

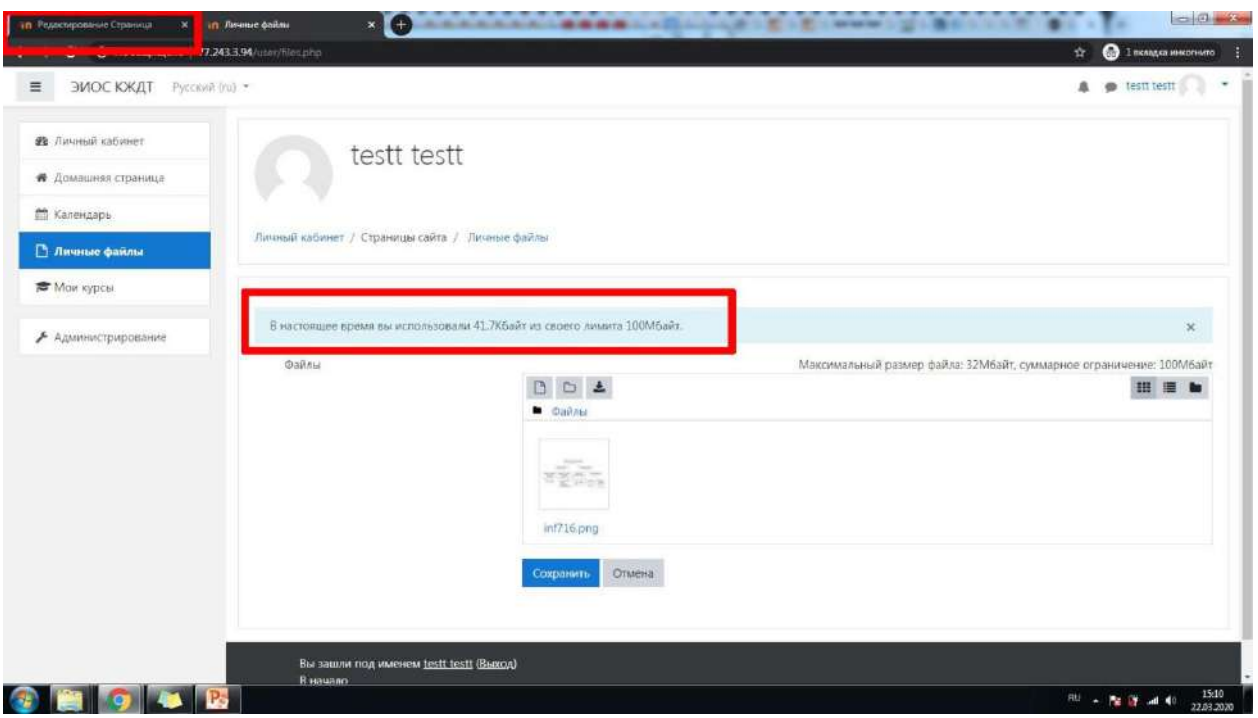

*Примечание: Обратите внимание, что у Вас есть лимит на объем данных, хранимых в разделе «Личные файлы». Этот лимит – 100 Мбайт. В целях экономии места, если какой-то файл Вам больше не нужен в личном хранилище, нажмите на него и выберите «Удалить».*

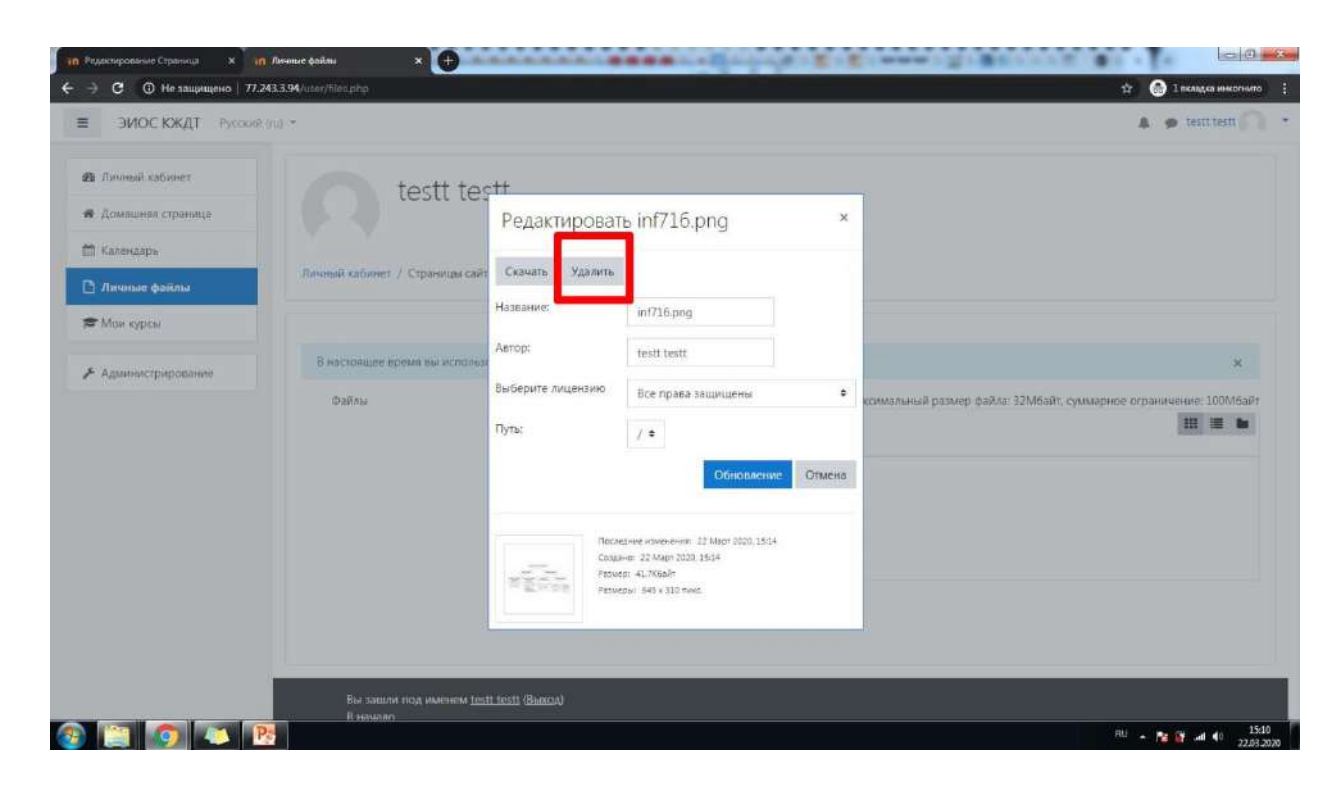

30.Также как во втором способе нажимаем на иконку добавления изображения, выбираем «Выбрать из хранилища…» и нажимаем на «Мои личные файлы».

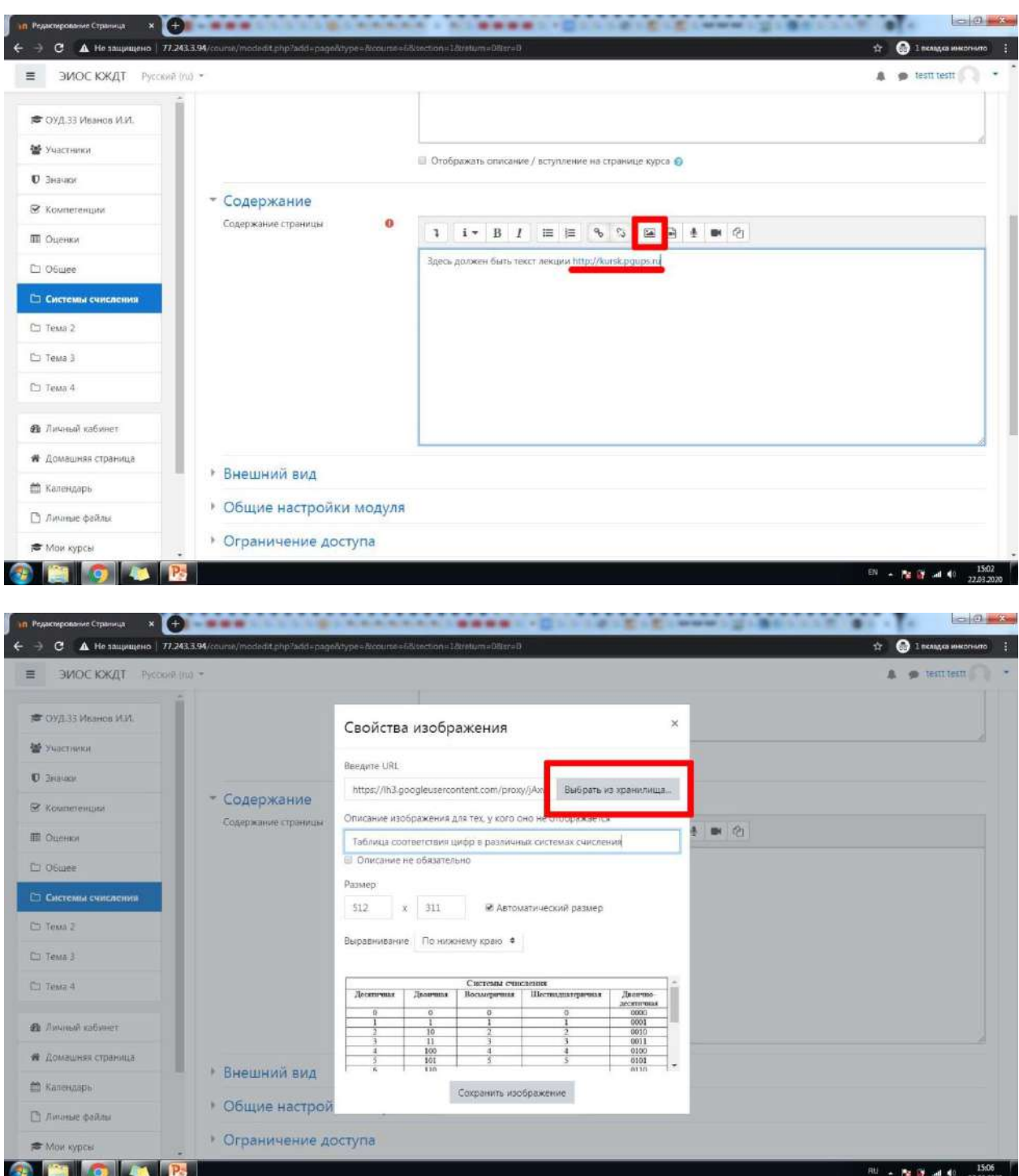

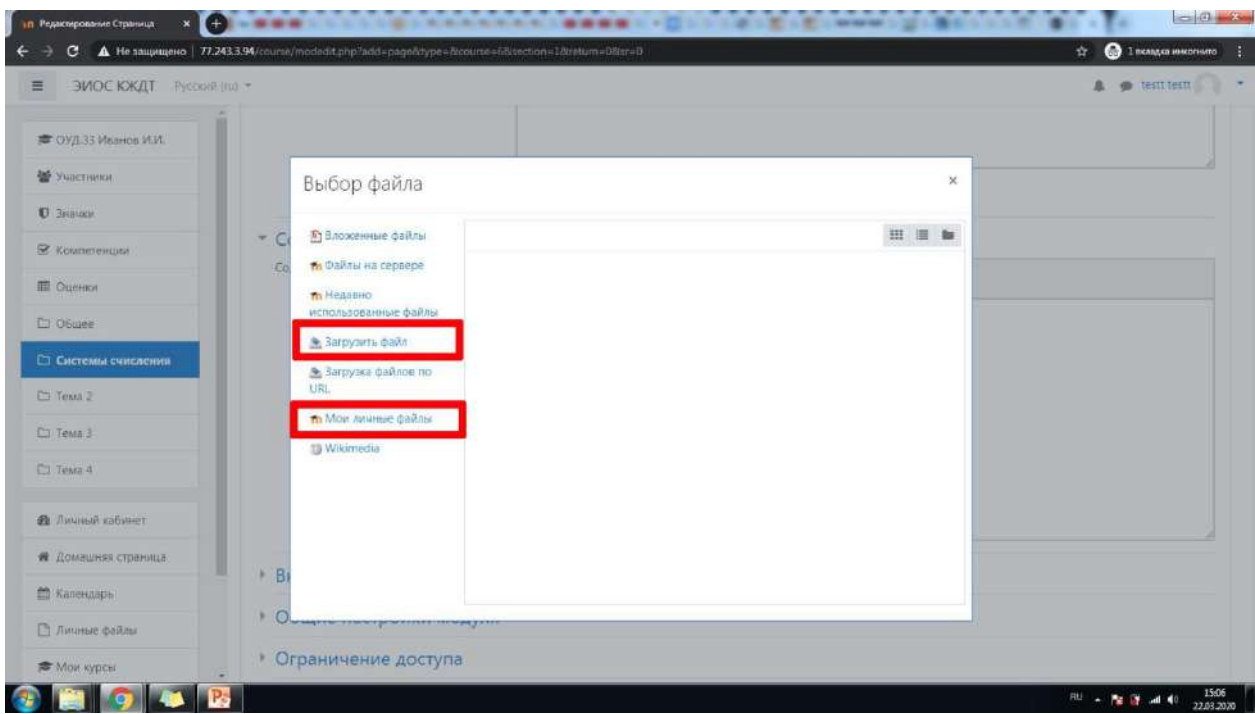

## 31.Выбираем нужное изображение

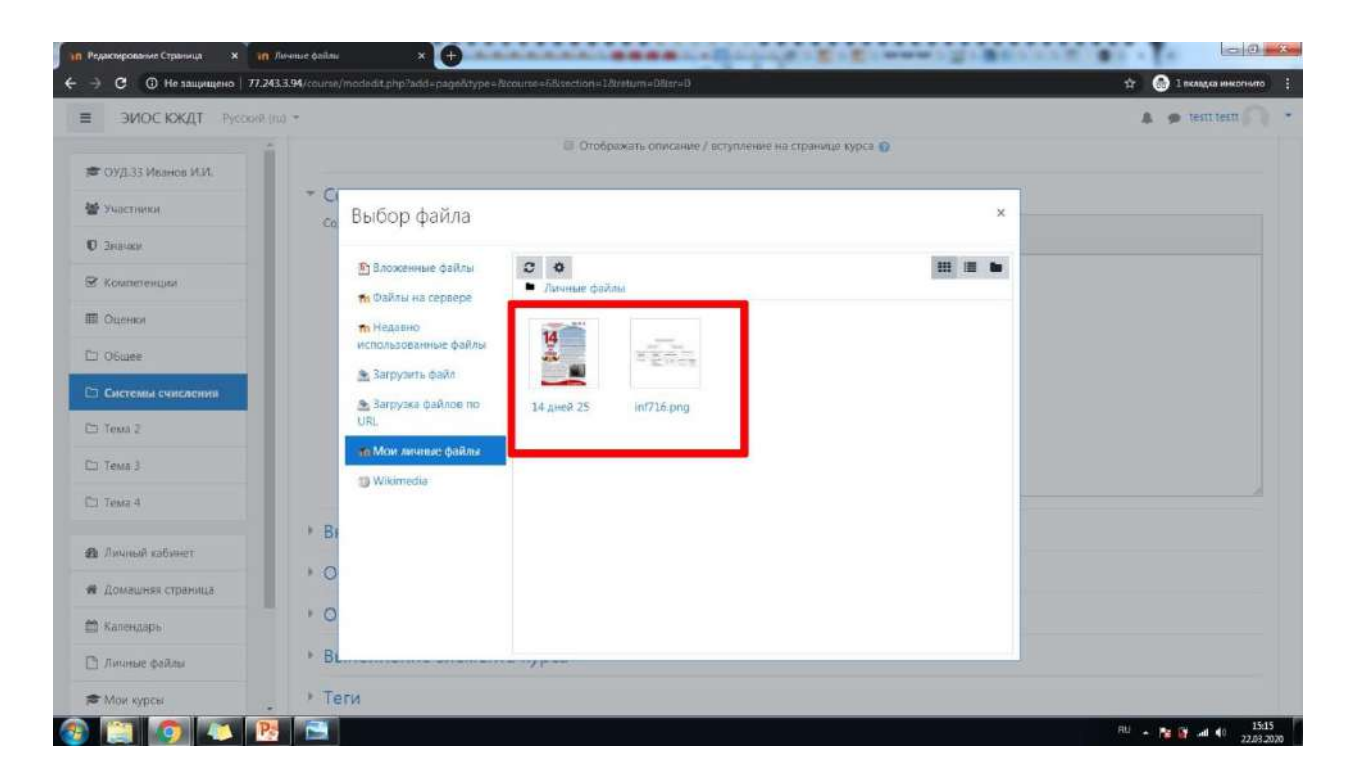

32.Ставим чекбокс «Создать псевдоним/ярлык для файла» (так мы будем экономить место в нашем личном хранилище) и нажимаем «Выбрать этот файл».

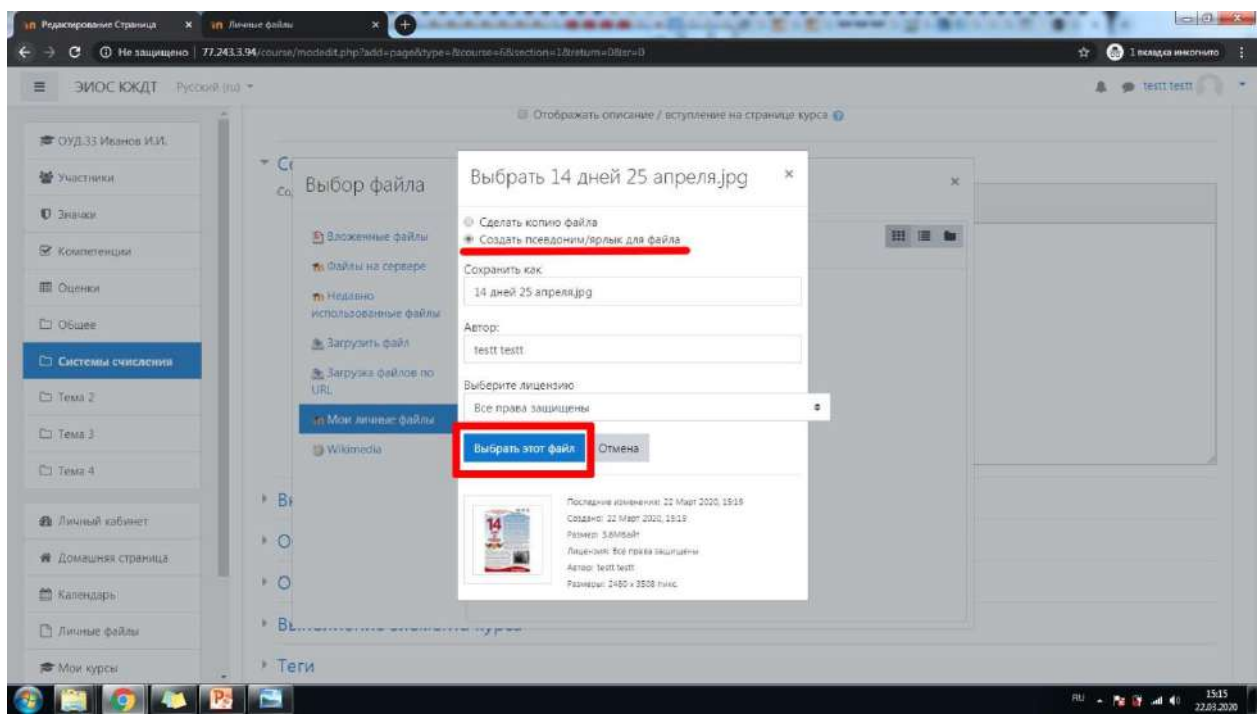

33.Добавляем описание изображения. Размер изображения по умолчанию определяется автоматически. Если есть необходимость уменьшить/увеличить изображение, можно сделать это вручную: снять галочку «Автоматический размер» и задать нужные значения. Если Вы не уверены в том, что Вы делаете, оставьте автоматическое определение размера. Нажмите «Сохранить изображение».

![](_page_25_Picture_2.jpeg)

34.Пролистайте ниже до настройки «Ограничение доступа». Ранее мы задали время для темы в целом, здесь же мы можем задать определенное время на изучение теоретического материала. Например, с 8:30 до 9:30. Добавляем соответствующие ограничения.

Затем можно нажать «Сохранить и показать». В этом случае откроется визуальное отображение лекции. Если Вы увидите ошибку, в редактирование блока занятия можно вернуться, нажав на значок шестеренки в правом верхнем углу. В редактирование всего курса можно вернуться, нажав на его краткое название или на раздел «Общее».

Если нажать «Сохранить и вернуться к курсу», Вы сразу попадете в режим редактирования курса без предпросмотра лекции.

![](_page_26_Picture_2.jpeg)

![](_page_26_Picture_3.jpeg)

![](_page_27_Picture_0.jpeg)

![](_page_27_Picture_47.jpeg)

35.Теперь добавим этап закрепления материала с помощью добавления элемента «Тест».

![](_page_28_Picture_0.jpeg)

![](_page_28_Picture_1.jpeg)

36.Вводим название блока занятия.

![](_page_29_Picture_19.jpeg)

37.Зададим определенное время для тестирования в настройке «Синхронизация». Например, с 9:30 до 10:00. В настройке «Расположение» можно выбрать количество вопросов, одновременно показываемых на странице.

![](_page_29_Picture_20.jpeg)

38.Переходим к настройке «Ограничение доступа». Нажимаем «Добавить ограничение».

![](_page_30_Picture_74.jpeg)

39.Для данного блока занятия нам важно не только ограничение по времени его выполнения, а также и то, чтобы элемент «Теоретическая часть» был завершен ДО прохождения тестирования на закрепление материала. Поэтому нужно добавить ограничение типа «Завершение элемента». Также добавляем еще одно ограничение

![](_page_30_Picture_3.jpeg)

![](_page_31_Picture_14.jpeg)

40.Нажимаем «Сохранить и показать». Общие настройки теста завершены. Теперь нужно добавить вопросы. Нажимаем «Редактировать тест».

![](_page_31_Picture_15.jpeg)

41.Нажимаем «Добавить», выбираем «+новый вопрос».

![](_page_32_Picture_17.jpeg)

![](_page_32_Picture_18.jpeg)

42.Во всплывающем окне выбираем тип вопроса. В правой колонке будет краткое описание каждого типа. После того, как Вы определитесь с подходящим типов вопроса, нажмите «Добавить».

![](_page_33_Picture_0.jpeg)

### 44.Вводим название вопроса, а также сам вопрос.

![](_page_33_Picture_66.jpeg)

45.Назначаем максимальный балл за правильный ответ.

![](_page_34_Picture_0.jpeg)

46.Указываем количество правильных ответов, порядок отображения и нумерацию вариантов ответа.

![](_page_34_Picture_64.jpeg)

47.Теперь необходимо задать оценку для каждого из нескольких правильных ответов. В данном примере всего 5 вариантов ответа. Из них правильных – три. И все они, допустим, равноценны. Учитывая, что ранее мы указали оценку за этот вопрос в 1 балл, а правильных вариантов ответа три и они равноценны, каждому из правильных вариантов ответа выставляем оценку в 33,3333 % (делим 1 балл на три составляющих правильного ответа).

![](_page_35_Picture_12.jpeg)

48.В настройке «Несколько попыток» в графе «Штраф за каждую неправильную попытку» выставляем 100%. Нажимаем «Сохранить».

![](_page_35_Picture_13.jpeg)

![](_page_36_Picture_16.jpeg)

# 49.Добавляете необходимое количество вопросов и сохраняете тест.

![](_page_36_Picture_17.jpeg)

50.Переходим к финальному блоку занятия. В данном случае это выдача домашнего задания. Добавим, например, элемент «Задание».

![](_page_37_Picture_0.jpeg)

51.Добавим в поле «Дополнительные файлы» документ с заданиями на перевод различных чисел из одной системы счисления в другую. В настройках «Доступно»

укажем, что выполнение задания доступно сразу после прохождения теста (т.е. с 10:00). Укажем крайний срок сдачи работ и, соответственно, запретим отправку ответов с этого времени. Здесь также можно установить СЕБЕ напоминание о том, что

эти работы нужно проверить.

| <b>EMOC KXAT</b> Pyconvil (nu) *                 |                                          |          |                           |                                                         |                 |                |             |                                         | test testt<br>А                               |
|--------------------------------------------------|------------------------------------------|----------|---------------------------|---------------------------------------------------------|-----------------|----------------|-------------|-----------------------------------------|-----------------------------------------------|
| ■ ОУД.33 Иванов И.И.<br>W Участники              |                                          |          |                           | 10 Отображать описание / вступление на странице курса © |                 |                |             |                                         |                                               |
| <b>D JHAVKH</b>                                  | Дополнительные файлы                     | O        |                           |                                                         |                 |                |             |                                         | Максимальный размер для новых файлов: 32Мбайт |
| ₩ Компетенции                                    |                                          |          | $\Box$<br><b>WEIGHTEN</b> |                                                         |                 |                |             |                                         | 田兰仙                                           |
| <b>Ш</b> Оценки                                  |                                          |          |                           |                                                         |                 |                |             |                                         |                                               |
| <b>D</b> Общее                                   |                                          |          |                           |                                                         |                 |                |             |                                         |                                               |
|                                                  |                                          |          |                           |                                                         |                 |                |             |                                         |                                               |
| <b>Системы счисления</b>                         |                                          |          |                           |                                                         |                 |                |             | Для загрузки файлов перетащите их сюда. |                                               |
| CT Texas 2                                       | Доступно                                 |          |                           |                                                         |                 |                |             |                                         |                                               |
|                                                  | Разрешить выполнение задания с О         |          | $30$ $\approx$            | Mapr<br>۰                                               | $2020$ $\sigma$ | 10.0           | 00.8        | 曲<br><b>BE BETIOLISTS</b>               |                                               |
|                                                  | Последний срок сдачи                     | $\Omega$ | 3.4                       | Апрель<br>÷                                             | $2020 =$        | $23$ $\approx$ | 50 ±        | m<br>И Включить                         |                                               |
| □ Тема 3<br>C Tessa 4<br><b>Я</b> Личный кабинет | Запретить отправку с                     | o        | $3 - 3$                   | Апрель<br>٠                                             | 2020 €          | 23.0           | 59 0        | • Включить<br>曲                         |                                               |
| ₩ Домашняя страница                              | Напомнить мне о завершении<br>оценивания | Ð        | 5 <sup>2</sup>            | Апрель ≑                                                | $2020 \div$     |                | 00 * 00 * m | И Включить                              |                                               |
| <b>М</b> Календарь                               |                                          |          |                           | * Всегда показывать описание                            |                 |                |             |                                         |                                               |

52.В настройке «Типы представлений ответов» есть две опции. Предположим, что студенты должны решить задачи письменно в тетради, а затем отсканировать или сфотографировать результат. Указываем «Ответ в виде файла». Также выберем

допустимые типы файлов для отправки решенных задач. Так как мы ожидаем в ответ увидеть изображения (сканы или фото тетрадей), выберем типы файлов – файлы изображений и нажмем «Сохранить».

![](_page_38_Picture_69.jpeg)

![](_page_38_Picture_2.jpeg)

![](_page_39_Picture_0.jpeg)

53.В настройке «Параметры ответа» необходимо выставить значение «Требовать нажатия кнопки Отправить – Да» как показано на скриншоте

![](_page_39_Picture_81.jpeg)

54.В настройке «Оценка» необходимо указать максимальную оценку за выполнение заданий, а также проходной балл. Логично, что это «5» и «3» соответственно.

![](_page_40_Picture_12.jpeg)

55.Добавим ограничение доступа типа «Завершение элемента». К выполнению домашнего задания студент должен приступить после того, как пройдет тест. Затем нажимаем «Сохранить и вернуться к курсу».

![](_page_40_Picture_13.jpeg)

![](_page_41_Picture_88.jpeg)

56.Таким образом выглядит наше занятие «Системы счисления». Оно состоит из трех блоков. Изучение нового материала, закрепление материала в виде теста и выполнение домашнего задания. Каждый блок имеет строгое ограничение по времени, что позволяет нам контролировать «присутствие» студента на занятии. Также соблюдена строгая последовательность занятия при помощи ограничения доступа типа «Завершение элемента», что позволяет приступить к следующему этапу занятия только после завершения предыдущего.

![](_page_41_Picture_2.jpeg)

57.Каждая тема в курсе – это занятие. По умолчанию в курсе их добавляется четыре. Чтобы добавить больше тем, в правом нижнем углу нужно нажать «+ Добавить темы».

![](_page_42_Picture_29.jpeg)

58.Создание курса для классных руководителей. Механизм создания курса аналогичен механизму, описанному в п.1-п.9. Полное название курса следует указать в формате «Классные часы и инструктажи Шифр группы», краткое название в формате «Шифр группы».

![](_page_42_Picture_30.jpeg)

59.В настройке «Группы» указываем групповой режим и принудительный групповой режим как показано на скриншоте. Нажимаем «Сохранить и вернуться».

![](_page_43_Picture_33.jpeg)

60.Раздел «Объявления» - см.п.16

61.Каждая тема – отдельный классный час. Редактирование названия темы и добавление в неё элементов – см.в п.17

62.Например, снова выберем элемент «Страница», где названием будет тема классного часа, а содержанием – текст, изображения, ссылки и т.д. по теме

![](_page_43_Picture_34.jpeg)

![](_page_44_Picture_15.jpeg)

63.Добавляем ограничение доступа типа «Дата» на время проведения классного часа. Нажимаем «Сохранить и вернуться к курсу».

![](_page_44_Picture_16.jpeg)

64.Добавим в наш классный час еще один элемент, например «Чат».

![](_page_45_Picture_0.jpeg)

65.Введем название элемента и установим ограничение доступа типа «Дата». Это позволит после тематической части классного часа обсудить с группой в режиме онлайн важные события, сделать необходимые объявления и т.д.

![](_page_45_Picture_102.jpeg)

![](_page_46_Picture_12.jpeg)

## 66.Нажимаем «Сохранить и вернуться к курсу».

![](_page_46_Picture_13.jpeg)

67.Теперь определим участников для наших классных часов по аналогии с п.13

![](_page_47_Picture_0.jpeg)

![](_page_47_Picture_45.jpeg)

![](_page_48_Picture_33.jpeg)

68.Когда рядом с заданием появится значок галочки в квадрате, это будет означать, что задание выполнено одним или несколькими студентами. Чтобы перейти к оцениванию ответа, нужно нажать на заголовок задания

![](_page_48_Picture_34.jpeg)

69. Здесь Вы увидите – сколько всего студентов должны выполнить задание (кол-во обучающихся в прикрепленной группе), сколько участников уже предоставили ответы и сколько участников отправили ответ и ожидают вашей оценки. Нажмите «Просмотр всех ответов».

![](_page_49_Picture_25.jpeg)

70.Здесь Вы увидите список всех студентов, которые предоставили Вам отчет о выполненном задании. Как Вы помните, мы для примера указали, что ответ должен быть представлен в виде файла. Файл, присланный студентом по имени tests tests подчеркнут на скриншоте красным. Нажмите на имя этого файла.

![](_page_49_Picture_26.jpeg)

71.После этого он у вас будет скачан автоматически. Просмотрите его и оцените. Затем вернитесь в ЭИОС и нажмите кнопку «Оценка».

![](_page_50_Picture_39.jpeg)

72. Здесь необходимо выставить оценку за выполненное задание (мы ранее указывали, что данное задание оценивается по пятибалльной шкале). Также Вы можете оставить текстовый комментарий к оценке и/или выполненному заданию. Можете указать на недочеты или похвалить студента. К комментарию также можно прикреплять ссылки, изображения и т.д. точно таким же способом, как мы это делали в элементе курса. Если Вам необходимо сразу проверить несколько работ, нажмите кнопку «Сохранить и показать следующий». Если же вы хотите остановиться на текущей работе, нажмите «Сохранить».

![](_page_51_Picture_14.jpeg)

73.Если Вы все сделали правильно, появится уведомление о том, что в оценке и отзыве сохранены изменения. Нажмите «Ок».

![](_page_51_Picture_15.jpeg)

74.Чтобы вернуться к списку ответов, нажмите «Просмотр всех ответов».

![](_page_52_Picture_22.jpeg)

75.Теперь здесь для всех проверенных работ будет указана выставленная Вами оценка. Если в последующем Вы захотите отредактировать оценку или дать студенту дополнительное время на выполнение/исправление задания, нажмите «Редактировать» рядом с оценкой и выберите нужное действие. Просмотреть сводную таблицу по заданию, а также среднее значение итогового балла Вы можете, нажав на раздел «Оценки» на панели справа.

![](_page_52_Picture_23.jpeg)

![](_page_53_Picture_0.jpeg)

![](_page_53_Picture_1.jpeg)